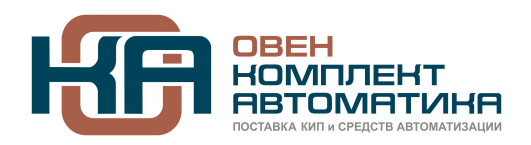

109428, Москва, Рязанский пр-кт д. 24 корп. 2, 11 этаж, офис 1101 Тел.: +7 (495) 663-663-5, +7 (800) 600-49-09 отдел продаж: [sales@owenkomplekt.ru](mailto:sales@owenkomplekt.ru) тех. поддержка: [consultant@owenkomplekt.ru](mailto:consultant@owenkomplekt.ru) www.owenkomplekt.ru

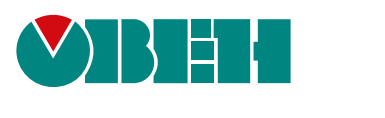

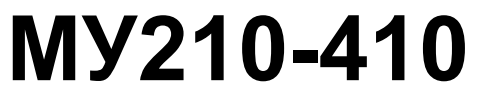

# **Модуль дискретного вывода**

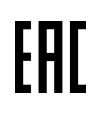

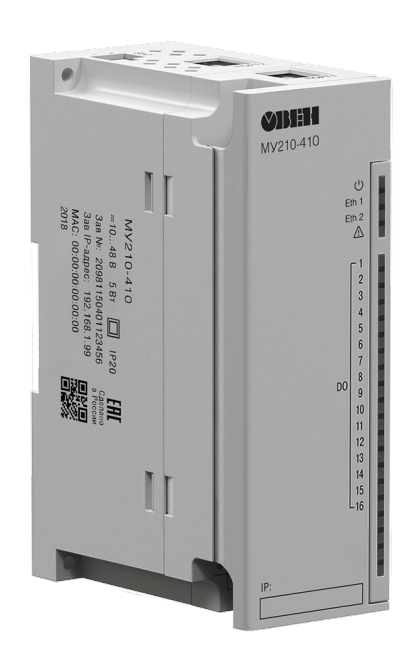

Руководство по эксплуатации

10.2021 версия 2.5

# Содержание

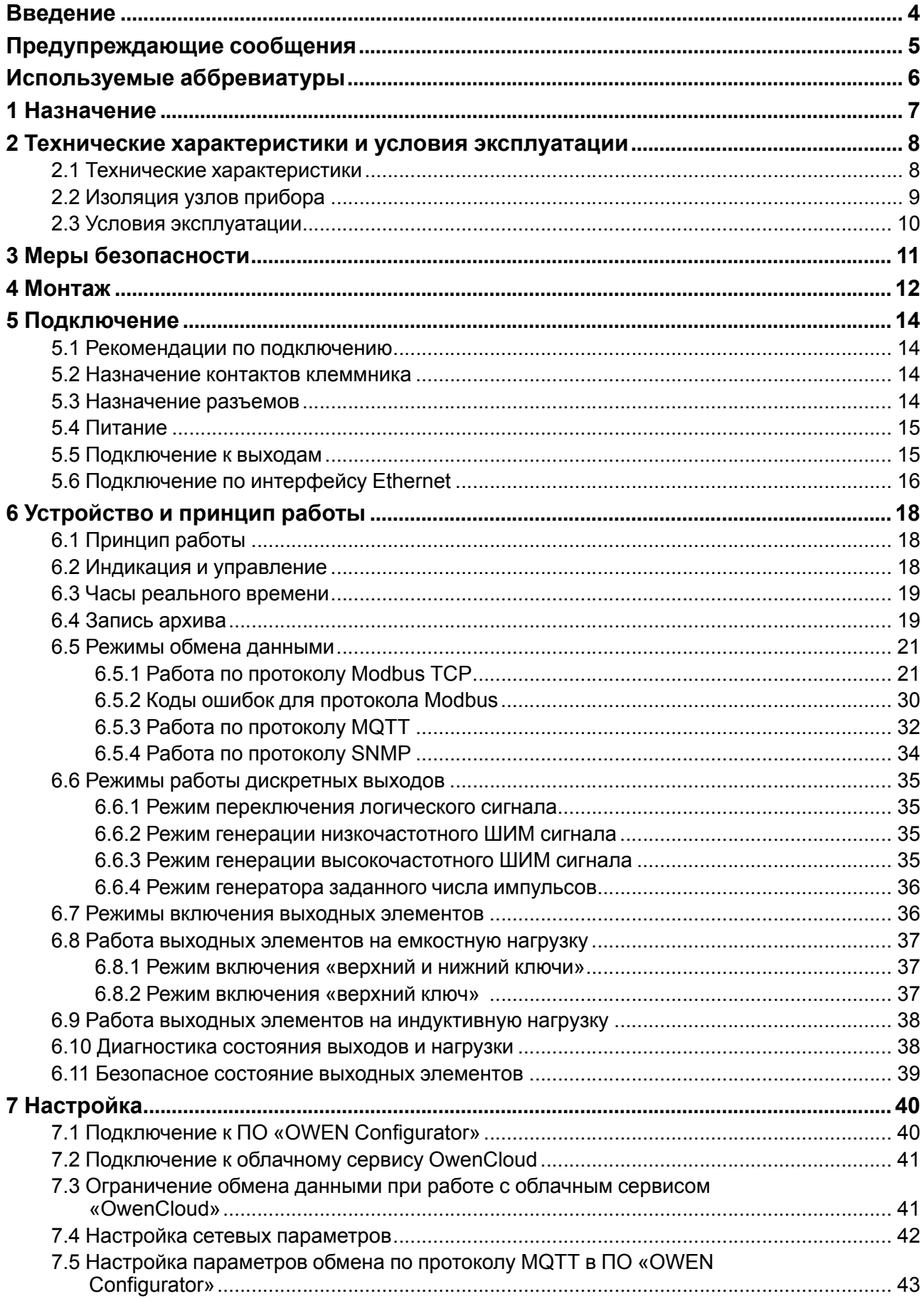

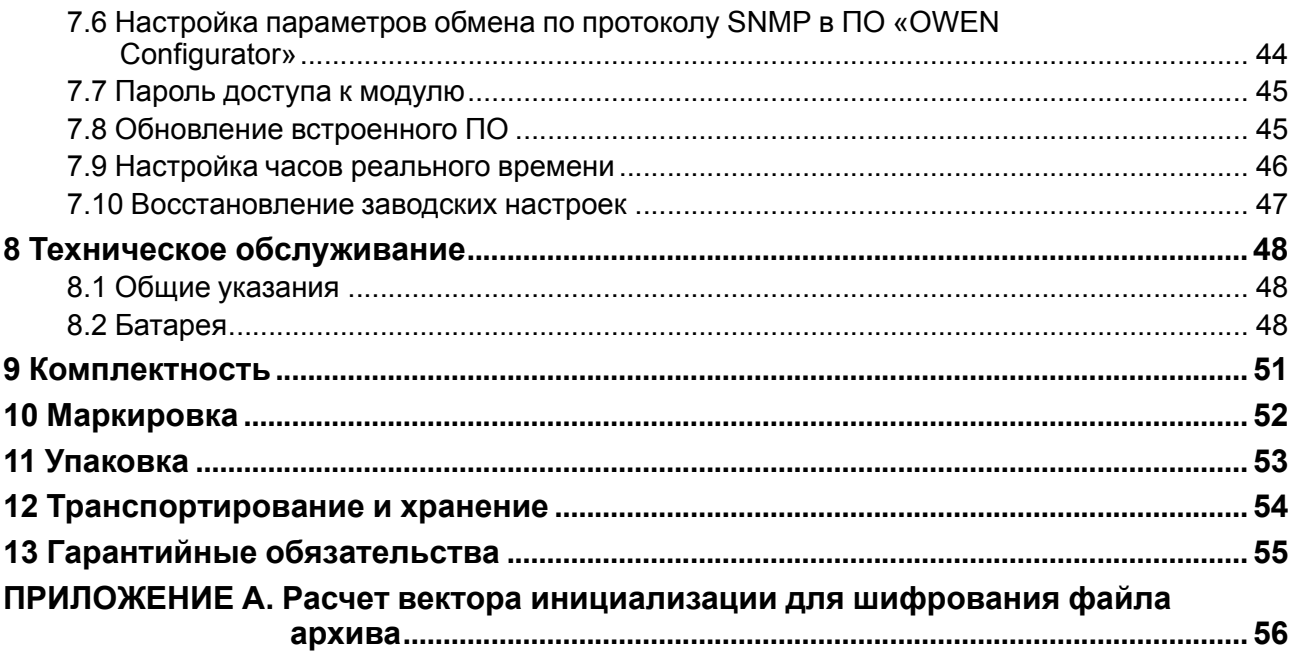

## <span id="page-3-0"></span>**Введение**

Настоящее Руководство по эксплуатации предназначено для ознакомления обслуживающего персонала с устройством, конструкцией, работой и техническим обслуживанием модуля дискретного вывода МУ210-410 (в дальнейшем по тексту именуемого «прибор» или «модуль»).

Подключение, настройка и техобслуживание прибора должны производиться только квалифицированными специалистами после прочтения настоящего руководства по эксплуатации.

Обозначение прибора при заказе: **МУ210-410**.

## <span id="page-4-0"></span>**Предупреждающие сообщения**

В данном руководстве применяются следующие предупреждения:

#### **ОПАСНОСТЬ**

Ключевое слово ОПАСНОСТЬ сообщает о **непосредственной угрозе опасной ситуации**, которая приведет к смерти или серьезной травме, если ее не предотвратить.

#### **ВНИМАНИЕ**

Ключевое слово ВНИМАНИЕ сообщает о **потенциально опасной ситуации**, которая может привести к небольшим травмам.

#### **ПРЕДУПРЕЖДЕНИЕ**

Ключевое слово ПРЕДУПРЕЖДЕНИЕ сообщает о **потенциально опасной ситуации**, которая может привести к повреждению имущества.

#### **ПРИМЕЧАНИЕ**

i

Ключевое слово ПРИМЕЧАНИЕ обращает внимание на полезные советы и рекомендации, а также информацию для эффективной и безаварийной работы оборудования.

#### **Ограничение ответственности**

Ни при каких обстоятельствах ООО «Производственное объединение ОВЕН» и его контрагенты не будут нести юридическую ответственность и не будут признавать за собой какие-либо обязательства в связи с любым ущербом, возникшим в результате установки или использования прибора с нарушением действующей нормативно-технической документации.

## <span id="page-5-0"></span>**Используемые аббревиатуры**

**ПК** – персональный компьютер.

**ПЛК** – программируемый логический контроллер.

**ПО** – программное обеспечение.

**ШИМ** – широтно-имульсная модуляция.

**USB** – последовательный интерфейс для подключения периферийных устройств к вычислительной технике.

**UTC** – всемирное координированное время.

**RTC** – часы реального времени.

## <span id="page-6-0"></span>**1 Назначение**

Модуль предназначен для управления исполнительными механизмами на объектах автоматизации и управляется от ПЛК, панельного контроллера, ПК или иного управляющего устройства.

В модуле реализовано 16 дискретных выходов типа «транзисторный ключ».

Модуль применяется в промышленности и сельском хозяйстве.

## <span id="page-7-0"></span>**2 Технические характеристики и условия эксплуатации**

## <span id="page-7-1"></span>**2.1 Технические характеристики**

## **Таблица 2.1 – Основные технические характеристики**

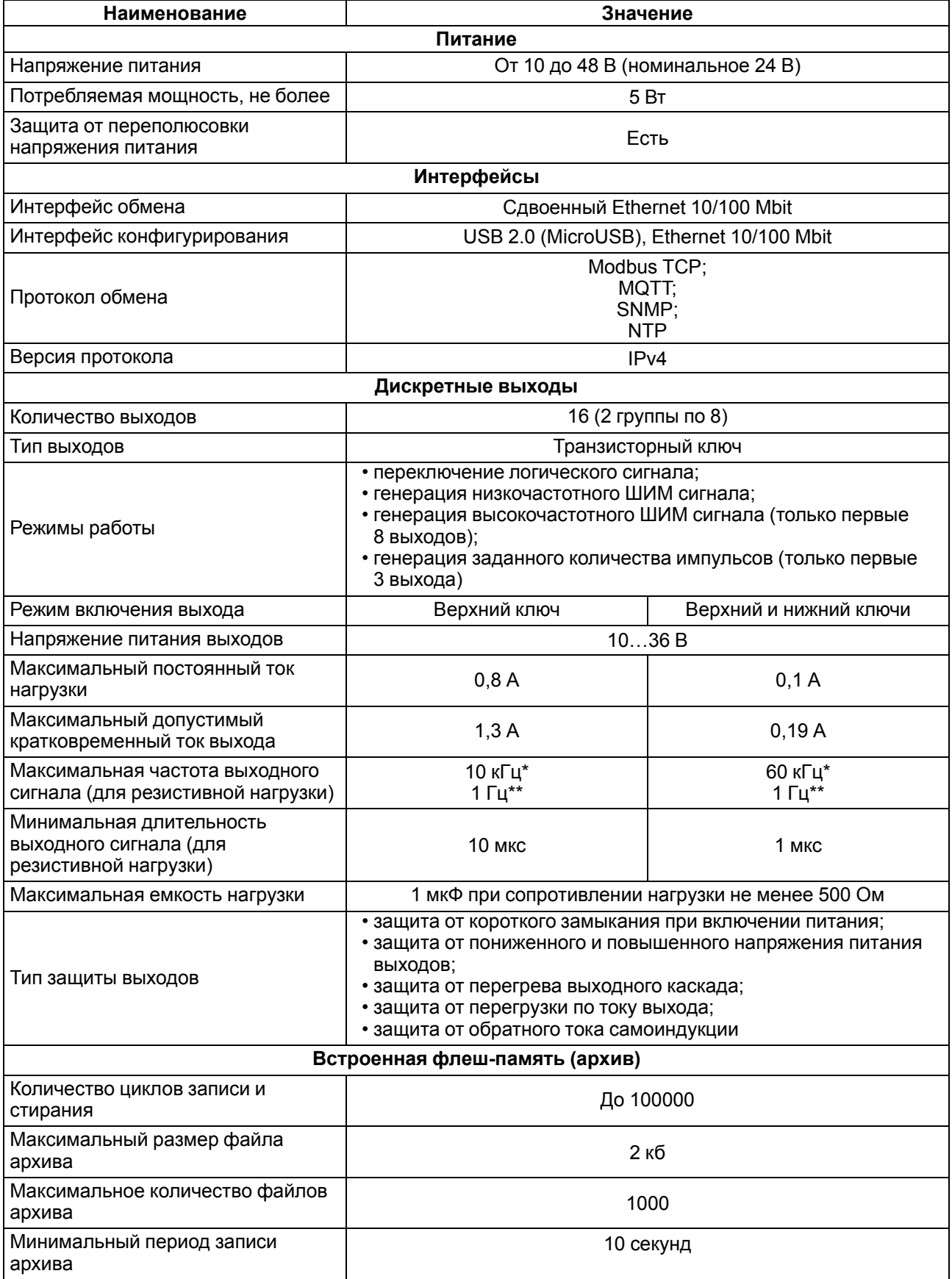

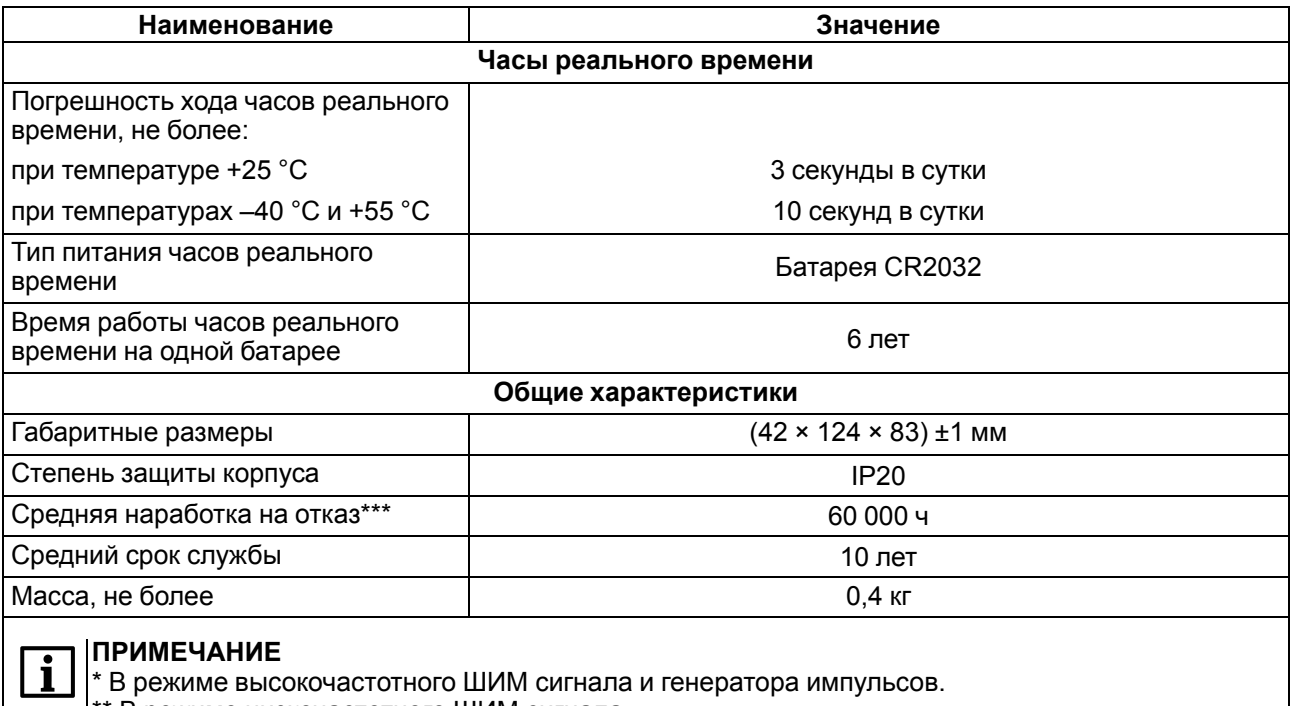

В режиме низкочастотного ШИМ сигнала.

\* Не считая элемента питания часов реального времени.

## <span id="page-8-0"></span>**2.2 Изоляция узлов прибора**

<span id="page-8-1"></span>Схема гальванически изолированных узлов и прочность гальванической изоляции приведена на [рисунке](#page-8-1) 2.1.

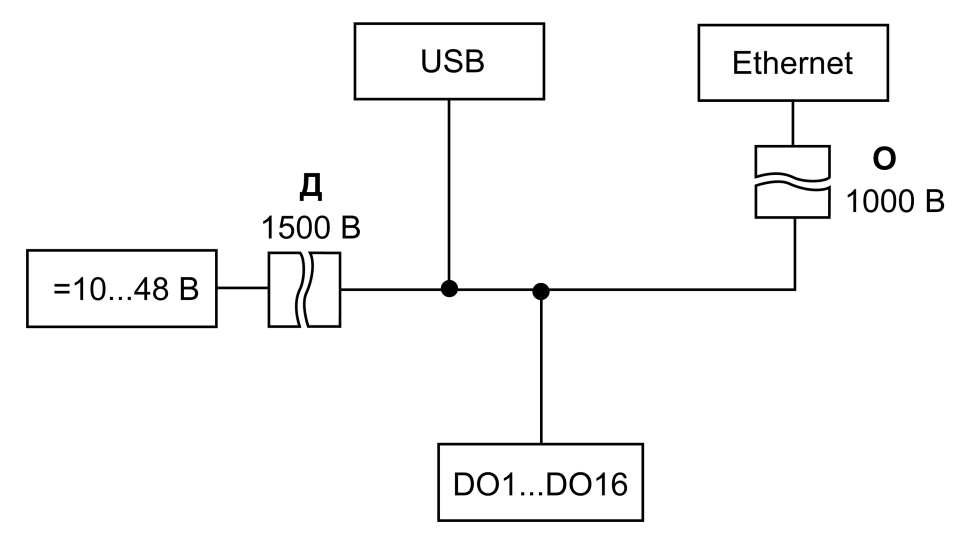

**Рисунок 2.1 – Изоляция узлов прибора**

#### **Таблица 2.2 – Типы изоляции**

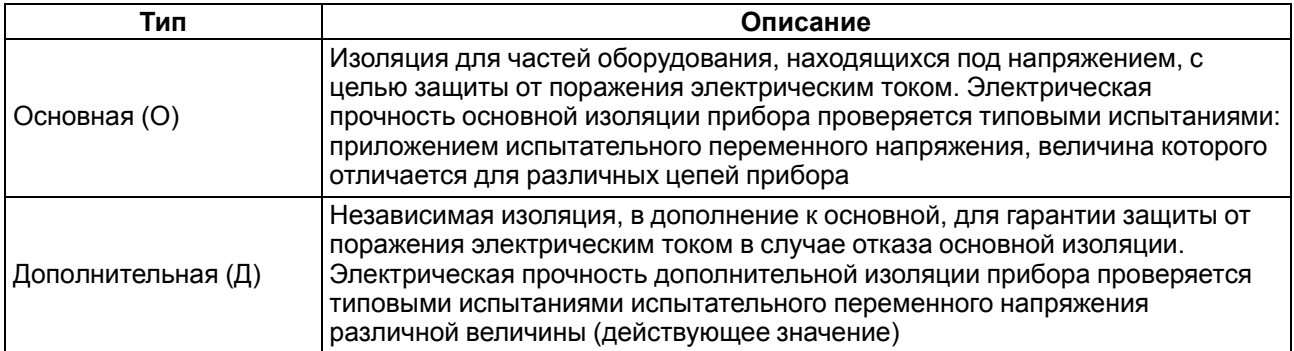

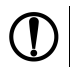

#### **ПРЕДУПРЕЖДЕНИЕ**

Значение прочности изоляции указано для испытаний при нормальных климатических условиях, время воздействия – 1 минута.

### <span id="page-9-0"></span>**2.3 Условия эксплуатации**

Прибор отвечает требованиям по устойчивости к воздействию помех в соответствии с ГОСТ IEC 61131-2. По уровню излучения радиопомех (помехоэмиссии) прибор соответствует нормам, установленным для оборудования класса А по ГОСТ 30804.6.3. Прибор предназначен для эксплуатации в следующих условиях:

- температура окружающего воздуха от минус 40 до плюс 55 °С;
- относительная влажность воздуха от 10 % до 95 % (при +35 °С без конденсации влаги);
- атмосферное давление от 84 до 106,7 кПа;
- закрытые взрывобезопасные помещения без агрессивных паров и газов;
- допустимая степень загрязнения 1 по ГОСТ IEC 61131-2.

По устойчивости к механическим воздействиям во время эксплуатации прибор соответствует ГОСТ IEC 61131-2.

По устойчивости к климатическим воздействиям во время эксплуатации прибор соответствует ГОСТ IEC 61131-2.

## <span id="page-10-0"></span>**3 Меры безопасности**

Во время эксплуатации и технического обслуживания следует соблюдать требования ГОСТ 12.3.019, «Правил эксплуатации электроустановок потребителей» и «Правил охраны труда при эксплуатации электроустановок потребителей».

Прибор следует устанавливать в специализированных шкафах, доступ внутрь которых разрешен только квалифицированным специалистам. Любые подключения к прибору и работы по его техническому обслуживанию производить только при отключенном питании прибора и подключенных к нему устройств.

Не допускается попадание влаги на контакты выходных разъемов и внутренние элементы прибора.

#### **ВНИМАНИЕ**

Запрещено использовать прибор при наличии в атмосфере кислот, щелочей, масел и иных агрессивных веществ.

## <span id="page-11-0"></span>**4 Монтаж**

Прибор устанавливается в шкафу электрооборудования. Конструкция шкафа должна обеспечивать защиту прибора от попадания влаги, грязи и посторонних предметов.

Для установки прибора следует:

- 1. Убедиться в наличии свободного пространства: необходимо 50 мм над прибором и под ним для подключения прибора и прокладки проводов.
- <span id="page-11-2"></span>2. Закрепить прибор на DIN-рейке или на вертикальной поверхности с помощью винтов (см. [рисунок](#page-11-1) 4.1).

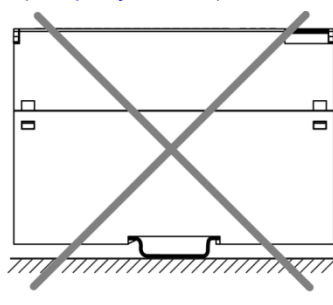

<span id="page-11-1"></span>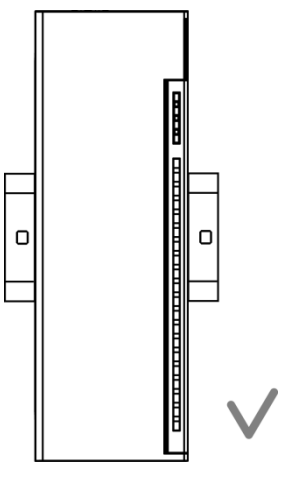

**Рисунок 4.1 – Верный монтаж**

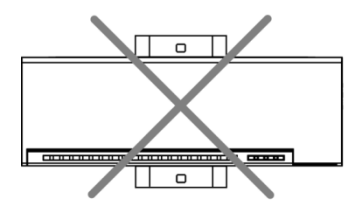

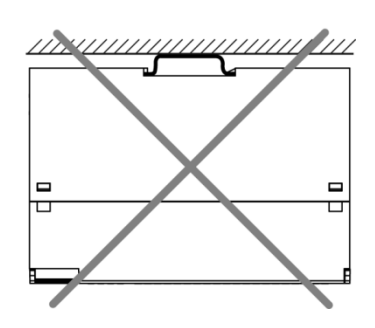

**Рисунок 4.2 – Неверный монтаж**

# **ВНИМАНИЕ**

Длительная эксплуатация прибора с неверным монтажом может привести к его повреждению (см. [рисунок](#page-11-2) 4.2).

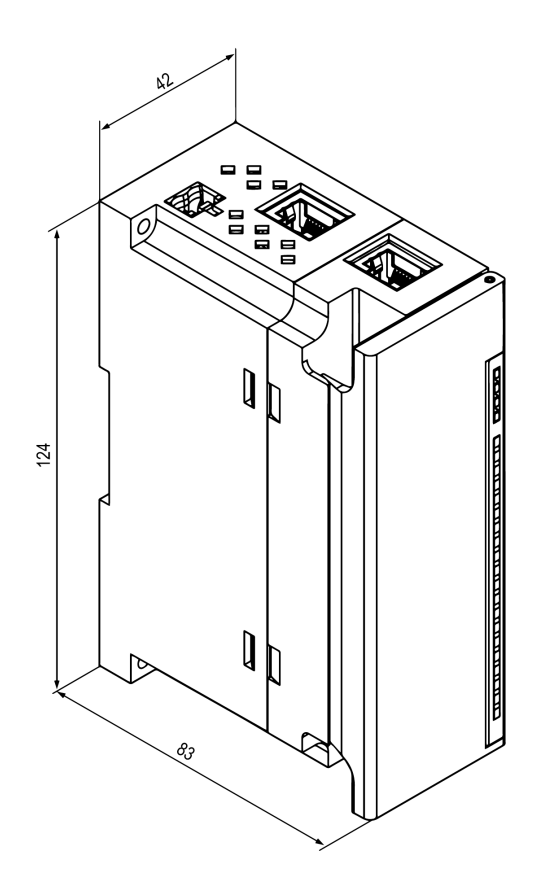

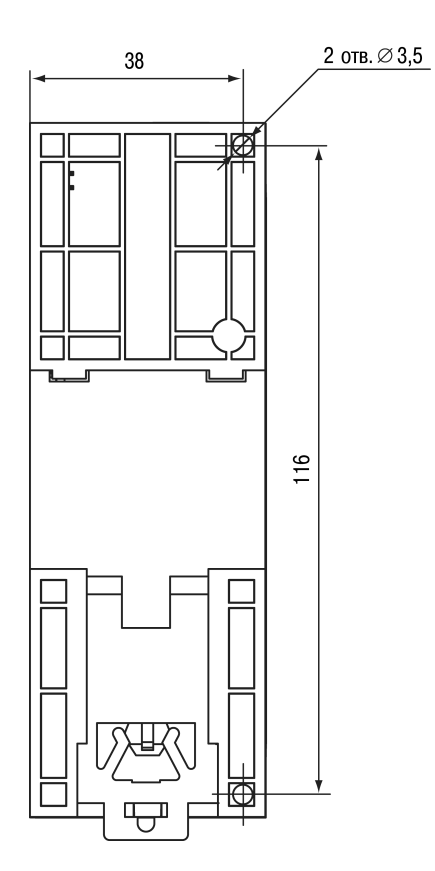

**Рисунок 4.3 – Габаритный чертеж Рисунок 4.4 – Установочные размеры**

## <span id="page-13-0"></span>**5 Подключение**

#### <span id="page-13-1"></span>**5.1 Рекомендации по подключению**

Монтаж внешних связей осуществляется проводом сечением не более 0,75 мм2.

Для многожильных проводов следует использовать наконечники.

После монтажа следует уложить провода в кабельном канале корпуса модуля и закрыть крышкой.

В случае необходимости следует снять клеммники модуля, открутив два винта по углам клеммников.

Монтаж проводов питания следует производить с помощью ответного клеммника из комплекта поставки.

#### **ПРЕДУПРЕЖДЕНИЕ**

Подключение и техническое обслуживание производится только при отключенном питании модуля и подключенных к нему устройств.

#### **ПРЕДУПРЕЖДЕНИЕ**

Запрещается подключать провода разного сечения к одной клемме.

#### <span id="page-13-4"></span><span id="page-13-2"></span>**5.2 Назначение контактов клеммника**

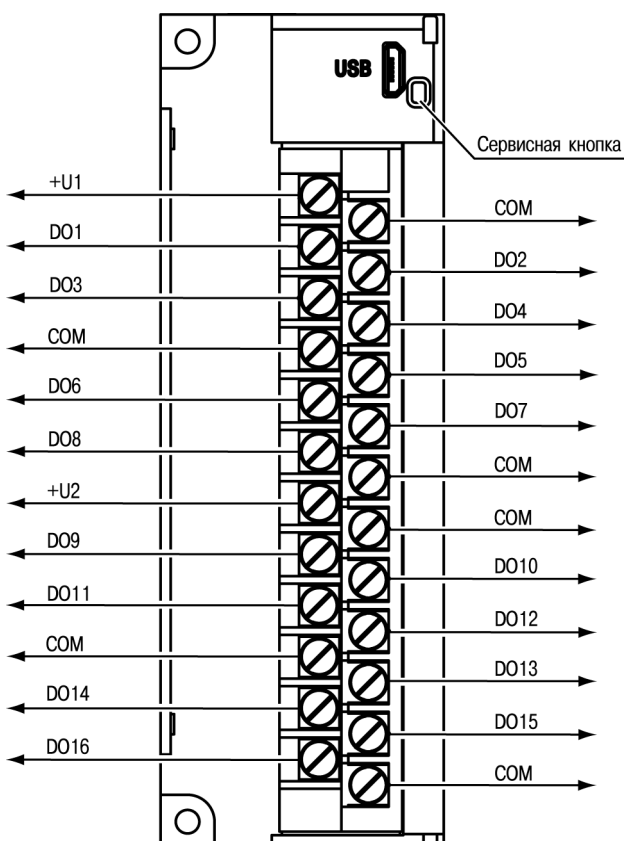

**Рисунок 5.1 – Назначение контактов клеммника**

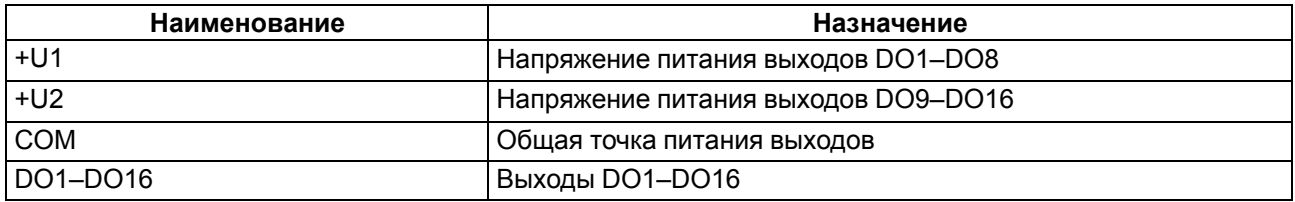

### <span id="page-13-3"></span>**5.3 Назначение разъемов**

Разъемы интерфейсов и питания прибора приведены на [рисунке](#page-14-2) 5.2.

<span id="page-14-2"></span>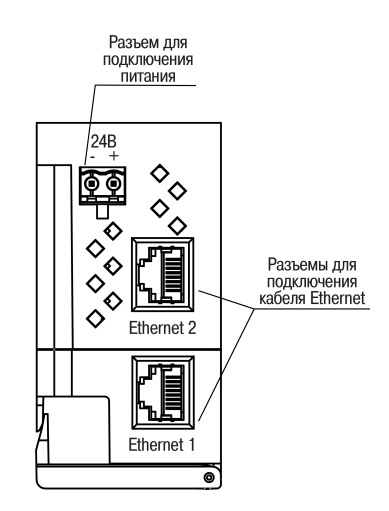

**Рисунок 5.2 – Разъемы прибора**

### <span id="page-14-0"></span>**5.4 Питание**

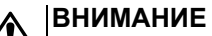

Допускается применять источник питания с током нагрузки не более 8 А.

## **ВНИМАНИЕ**

Длина кабеля питания не должна превышать 30 м.

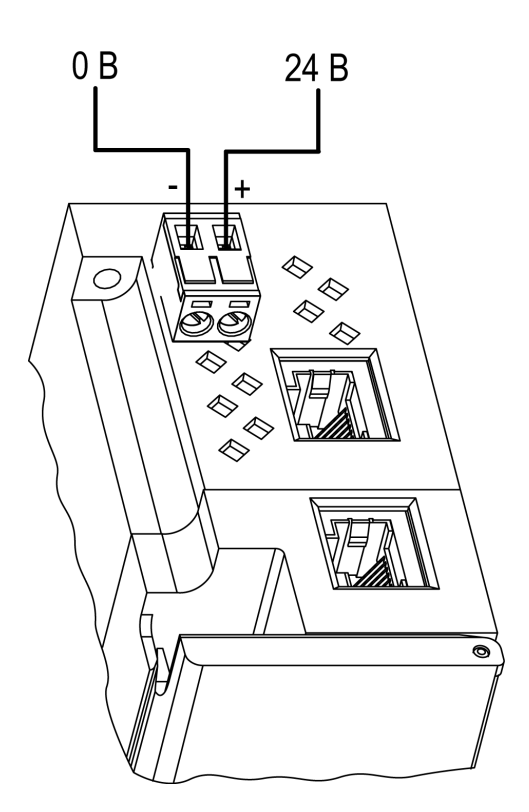

**Рисунок 5.3 – Назначение контактов питания**

#### **ВНИМАНИЕ**

Использование источников питания без потенциальной развязки или с базовой (основной) изоляцией цепей низкого напряжения от линий переменного тока может привести к появлению опасных напряжений в цепях.

#### <span id="page-14-1"></span>**5.5 Подключение к выходам**

На [рисунке](#page-15-1) 5.4 представлена схема подключения нагрузки к выходам типа «транзисторный ключ».

<span id="page-15-1"></span>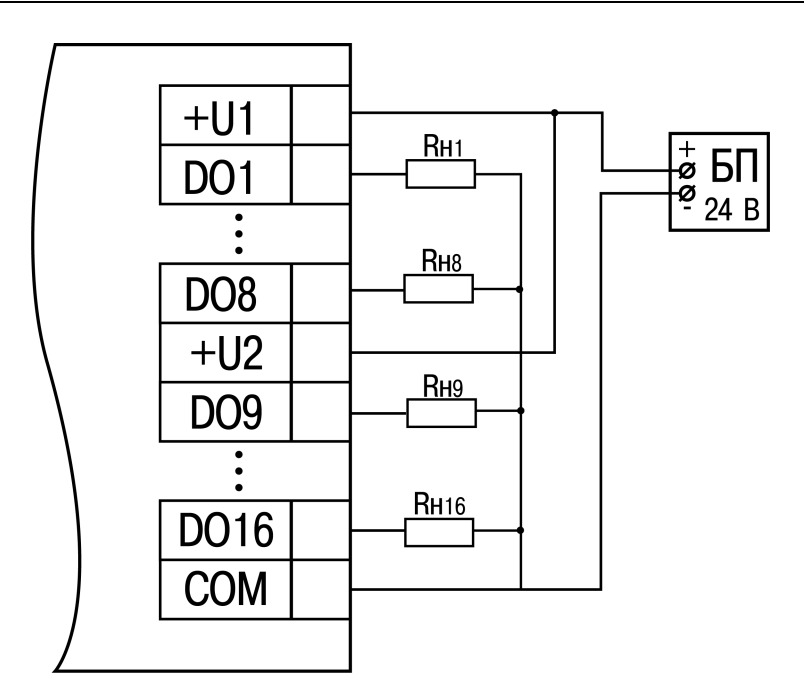

#### **Рисунок 5.4 – Схема подключения внешних связей к дискретным выходам типа «транзисторный ключ»**

Положительный потенциал напряжения питания выходов подается на клемму +U1, +U2 для питания выходов DO1–DO8, DO9–DO16 соответственно.

Допускается использовать один или два разных источника питания для подключения к клеммам +U1 и +U2. Допускается использовать источники питания с различным номинальным значением выходного напряжения в диапазоне 10...36 В.

Общие питания (COM) выходов объединены внутри модуля.

Максимальная длина линии питания выходов от источника питания до клемм +U1, +U2 – не более 30 метров.

### <span id="page-15-0"></span>**5.6 Подключение по интерфейсу Ethernet**

Для подключения прибора к сети Ethernet можно использовать следующие схемы:

- «Звезда» ([рисунок](#page-15-2) 5.5);
- <span id="page-15-2"></span>• «Цепочка»/«Daisy-chain» ([рисунок](#page-16-0) 5.6).

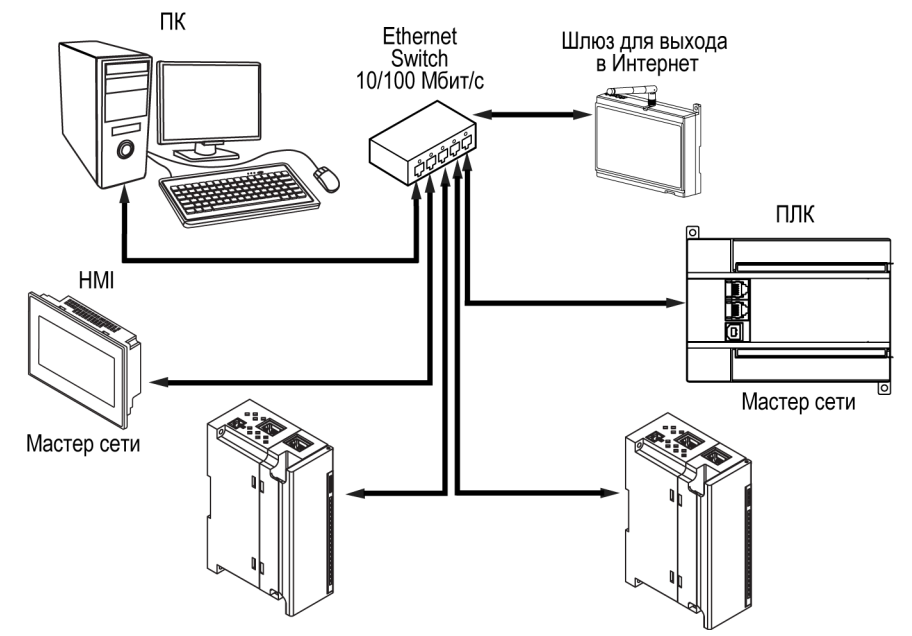

**Рисунок 5.5 – Подключение по схеме «Звезда»**

## **ПРЕДУПРЕЖДЕНИЕ**

- 1. Максимальная длина линий связи 100 м.
- 2. Подключение возможно к любому порту Ethernet прибора.
- 3. Незадействованный Ethernet-порт следует закрыть заглушкой.

<span id="page-16-0"></span>Для подключения по схеме «Цепочка» следует использовать оба Ethernet-порта прибора. Если прибор вышел из строя или отключилось питание, то данные будут передаваться с порта 1 на порт 2 без разрыва связи.

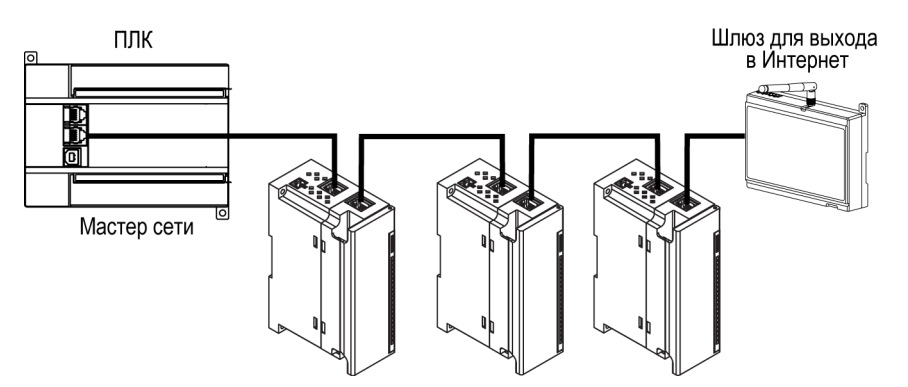

**Рисунок 5.6 – Подключение по схеме «Цепочка»**

#### **ПРЕДУПРЕЖДЕНИЕ**  $\left( \Gamma \right)$

- 1. Максимальная длина линии связи между двумя соседними активными устройствами при подключении по схеме «Цепочка» должна быть не более 100 м.
- 2. Допускается смежная схема подключения.
- 3. Незадействованный Ethernet-порт следует закрыть заглушкой.

## <span id="page-17-0"></span>**6 Устройство и принцип работы**

## <span id="page-17-1"></span>**6.1 Принцип работы**

Модуль получает команды на управление выходами от Мастера сети.

В качестве Мастера сети можно использовать:

- ПК;
- ПЛК;
- панель оператора;
- удаленный облачный сервис.

Если превышен тайм-аут обмена с Мастером сети, то модуль переходит в безопасное состояние.

## <span id="page-17-2"></span>**6.2 Индикация и управление**

На лицевой панели прибора расположены элементы индикации, см. [таблицу](#page-17-3) 6.1

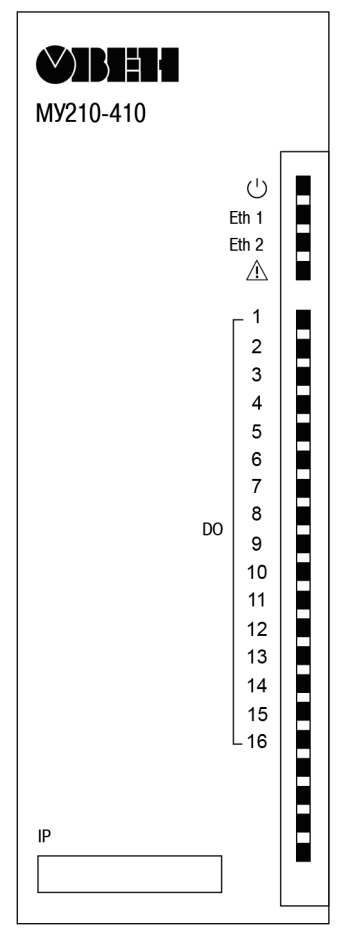

**Рисунок 6.1 – Лицевая панель прибора**

В нижней части лицевой панели расположено поле «IP».

## **ПРЕДУПРЕЖДЕНИЕ**

Поле «IP» предназначено для нанесения IP-адреса модуля тонким маркером или на бумажной наклейке.

<span id="page-17-3"></span>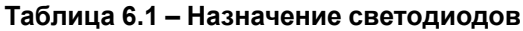

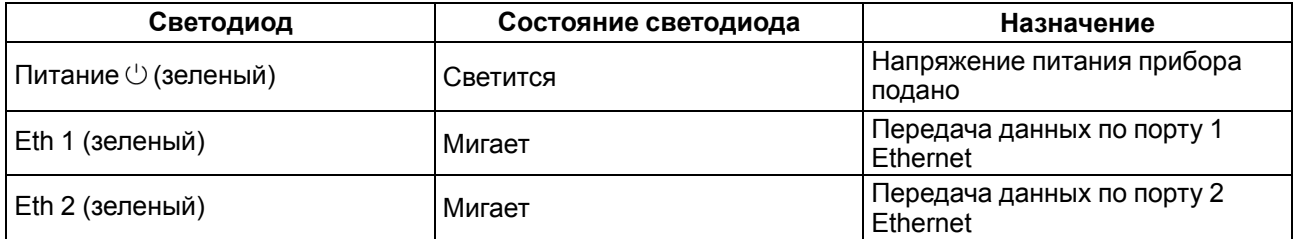

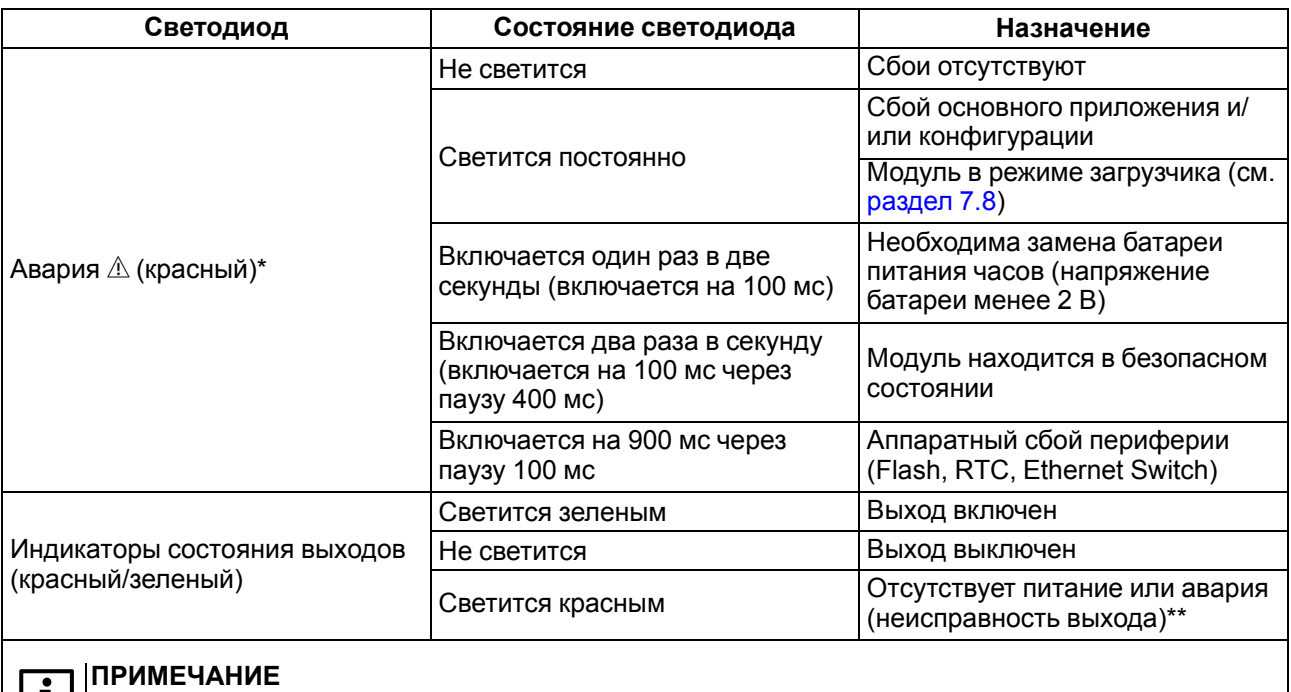

\* Приоритеты индикации светодиода «Авария» от большего к меньшему: аппаратный сбой, программные ошибки, безопасный режим, уровень заряда батареи. \*\* См. [таблицу](#page-37-2) 6.15.

Под лицевой панелью расположены клеммники и сервисная кнопка ([рис.](#page-13-4) 5.1).

Сервисная кнопка предназначена для выполнения следующих функций:

- восстановления заводских настроек [\(раздел](#page-46-0) 7.10);
- установки IP-адреса [\(раздел](#page-41-0) 7.4);
- обновления встроенного программного обеспечения ([раздел](#page-44-1) 7.8).

#### <span id="page-18-0"></span>**6.3 Часы реального времени**

В приборе есть встроенные часы реального времени (RTC). Часы реального времени работают от собственного батарейного источника питания.

Отсчет времени производится по UTC в секундах, начиная с 00:00 01 января 2000 года. Значение RTC используется для записи в архив.

Подробнее о настройке часов реального времени см. [раздел](#page-45-0) 7.9.

### <span id="page-18-1"></span>**6.4 Запись архива**

В модуль встроена флеш-память (flash), размеченная под файловую систему с шифрованием файлов. Алгоритм шифрования — Data Encryption Standard (DES) в режиме сцепления блоков шифротекста (CBC). В качестве ключа используется строка **superkey**. Вектор инициализации генерируется с помощью хеш-функции (см. [приложение](#page-55-0) А ). Аргументом функции является пароль, заданный в ПО «OWEN Configurator». В конце файла сохраняется контрольная сумма, рассчитанная по алгоритму CRC32 (контрольная сумма также шифрируется).

Архив модуля сохраняется в виде набора файлов. Период архивации, ограничение на размер одного файла и их количество задается пользователем в ПО «OWEN Configurator». Если архив полностью заполнен, то данные перезаписываются, начиная с самых старых данных самого старого файла.

Файл архива состоит из набора записей. Записи разделены символами переноса строки (0x0A0D). Каждая запись соответствует одному параметру и состоит из полей, разделенных символом «;» (без кавычек). Формат записи приведен в таблице ниже.

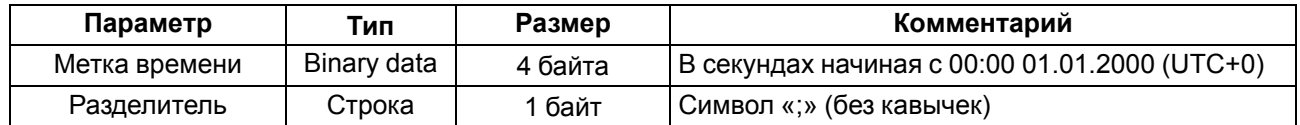

#### **Таблица 6.2 – Формат записи в файле архива**

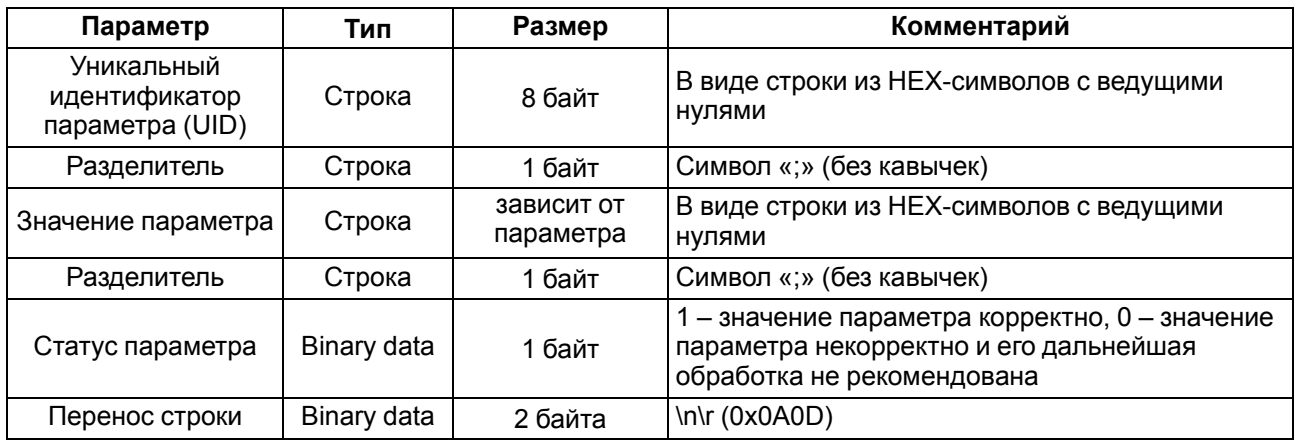

#### **Пример**

#### Расшифрованная запись:

0x52 0x82 0xD1 0x24 **0x3B** 0x30 0x30 0x30 0x30 0x61 0x39 0x30 0x30 **0x3B** 0x30 0x30 0x30 0x30 0x30 0x30 0x30 0x31 **0x3B** 0x31 *0x0A 0x0D*

где

0x52 0x82 0xD1 0x24 — метка времени. Для получения даты и времени в формате UnixTime следует изменить порядок байт на противоположный и добавить константу-смещение (число секунд между 00:00:00 01.01.1970 и 00:00:00 01.01.2000): 0x24D18252 (HEX) + 946684800 (DEC) = 1564394971 (DEC, соответствует 29 июля 2019 г., 10:09:31);

#### **0x3B** — разделитель;

0x30 0x30 0x30 0x30 0x61 0x39 0x30 0x30 — уникальный идентификатор параметра (00003ba00);

0x30 0x30 0x30 0x30 0x30 0x30 0x30 0x31 — значение параметра (00000001);

0x31 — статус параметра (1 – значение параметра корректно);

*0x0A 0x0D* — символы переноса строки.

Прибор фиксирует время в архивных файлах по встроенным часам реального времени. Также можно задать часовой пояс, который будет считываться «OwenCloud» или внешним ПО. Запись во флешпамять (flash) происходит с определенной частотой, рассчитанной таким образом, чтобы ресурса флеш-памяти (flash) прибора хватило на срок не менее 10 лет работы.

Архив может считываться:

- облачным сервисом «OwenCloud» (считывается автоматически в случае потери и дальнейшего восстановления связи);
- ПО «OWEN Configurator» (например, для ручного анализа);
- пользовательским ПО (с помощью 20 функции Modbus).

Список архивируемых параметров доступен в ПО «OWEN Configurator» на вкладке «Информация об устройстве». Порядок записи параметров в архив соответствует порядку параметров на вкладке.

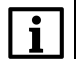

#### **ПРИМЕЧАНИЕ**

После обновления встроенного ПО все настройки прибора кроме сетевых сбросятся на заводские.

Архив считывается с помощью 20 функции Modbus (0x14). Данная функция возвращает содержание регистров файла памяти и позволяет с помощью одного запроса прочитать одну или несколько записей из одного или нескольких файлов.

В запросе чтения файла для каждой записи указывается:

- тип ссылки 1 байт (должен быть равен 6);
- номер файла 2 байта;
- начальный адрес регистра внутри файла 2 байта;

• количество регистров для чтения – 2 байта.

#### **ПРИМЕЧАНИЕ**

Ť

Ť

Номер файла в запросе по Modbus рассчитывается как 4096 + порядковый номер файла. Порядковая нумерация файлов ведется с нуля. Параметр «Последний индекс архива» содержит порядковый номер файла архива, в который последний раз записывались данные.

Количество считываемых регистров в запросе должно быть подобрано таким образом, чтобы длина ответа не превышала допустимую длину пакета Modbus (256 байт).

Размер файла архива заранее неизвестен, поэтому следует считывать порции данных с помощью отдельных запросов. Если в ответ на запрос будет получено сообщение с кодом ошибки 0х04 (MODBUS SLAVE DEVICE FAILURE), то можно сделать вывод, что адреса регистров в запросе находятся за пределами файла. Чтобы считать последние данные файла, требуется уменьшить количество регистров в запросе.

#### **ПРИМЕЧАНИЕ**

В случае выключения питания модуля производимая в момент снятия питания запись в файле архива может не сохраниться.

#### <span id="page-20-0"></span>**6.5 Режимы обмена данными**

Модуль поддерживает следующие режимы обмена данными:

- обмен с Мастером сети по протоколу Modbus TCP (порт 502) до 4 одновременных соединений с разными Мастерами сети;
- соединение и обмен данными с ПК с помощью ПО «OWEN Configurator»;
- обмен с удаленным облачным сервисом «OwenCloud» (необходим доступ в Интернет);
- обмен по протоколу MQTT;
- обмен по протоколу SNMP.

#### <span id="page-20-1"></span>**6.5.1 Работа по протоколу Modbus TCP**

#### **Таблица 6.3 – Чтение и запись параметров по протоколу Modbus TCP**

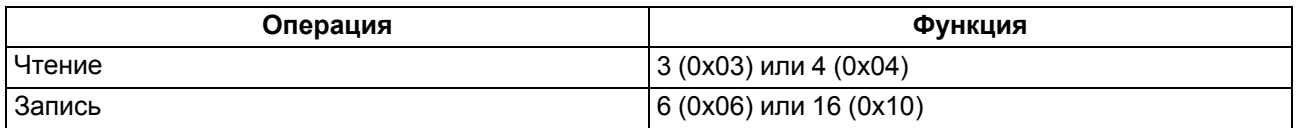

Список регистров Modbus считывается с прибора с помощью ПО «OWEN Configurator» во вкладке «Параметры устройства». А также список регистров Modbus представлен в таблицах ниже.

#### **Таблица 6.4 – Общие регистры оперативного обмена по протоколу Modbus**

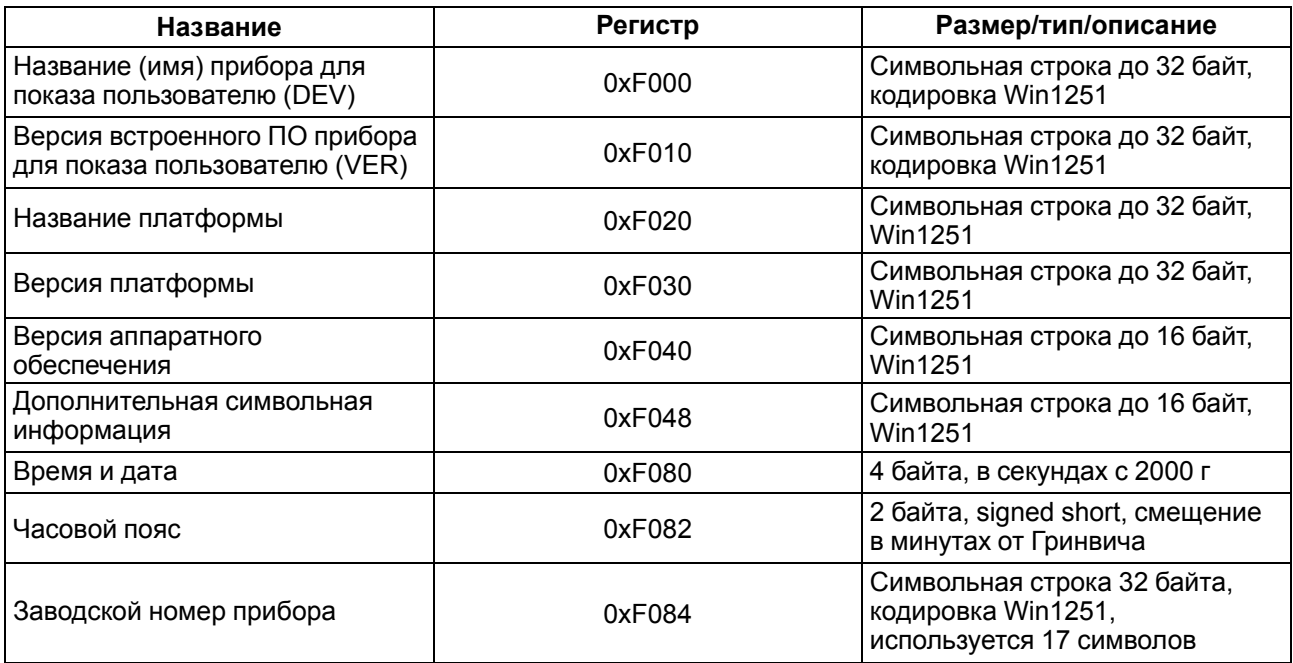

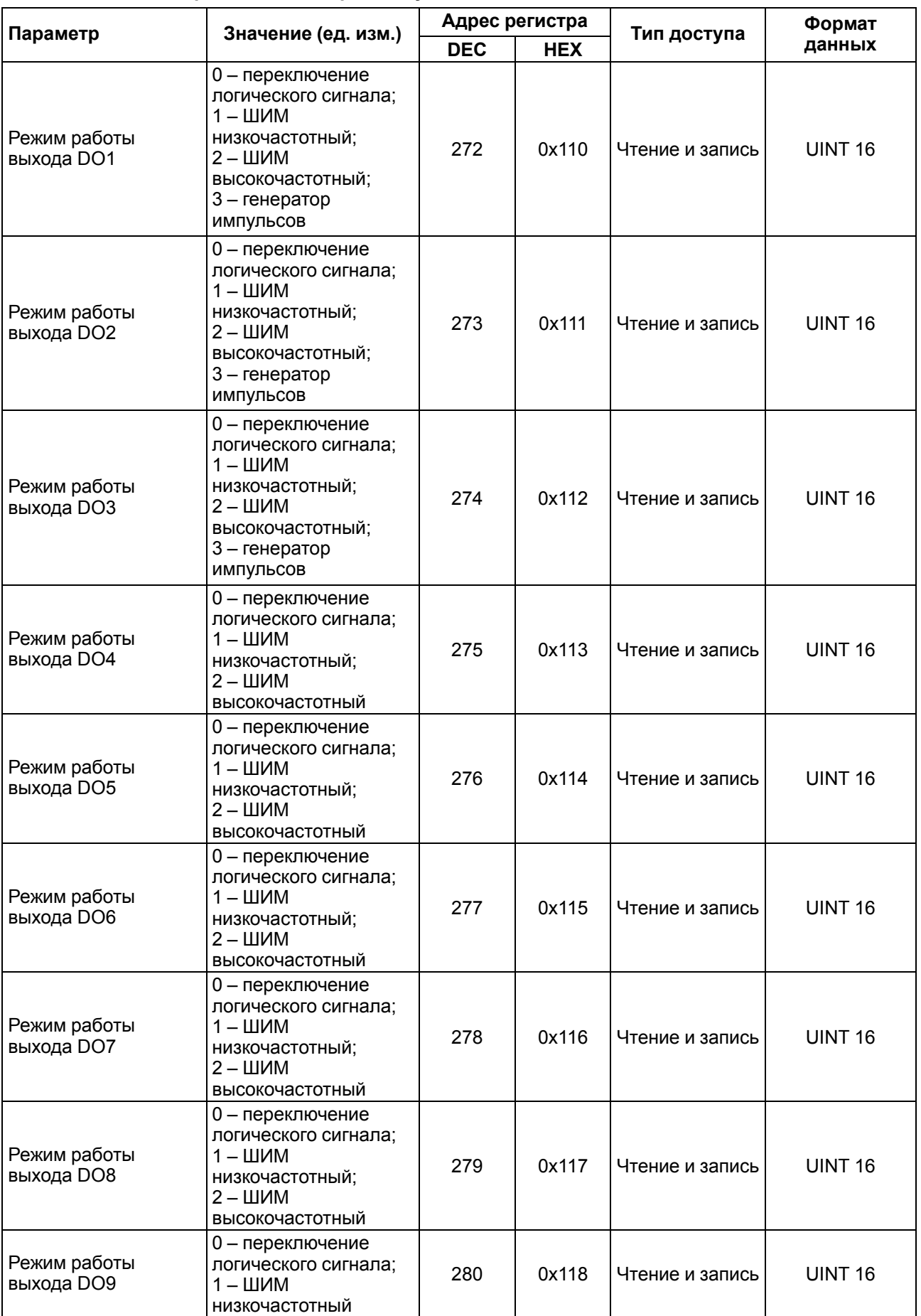

## **Таблица 6.5 – Регистры обмена по протоколу ModBus**

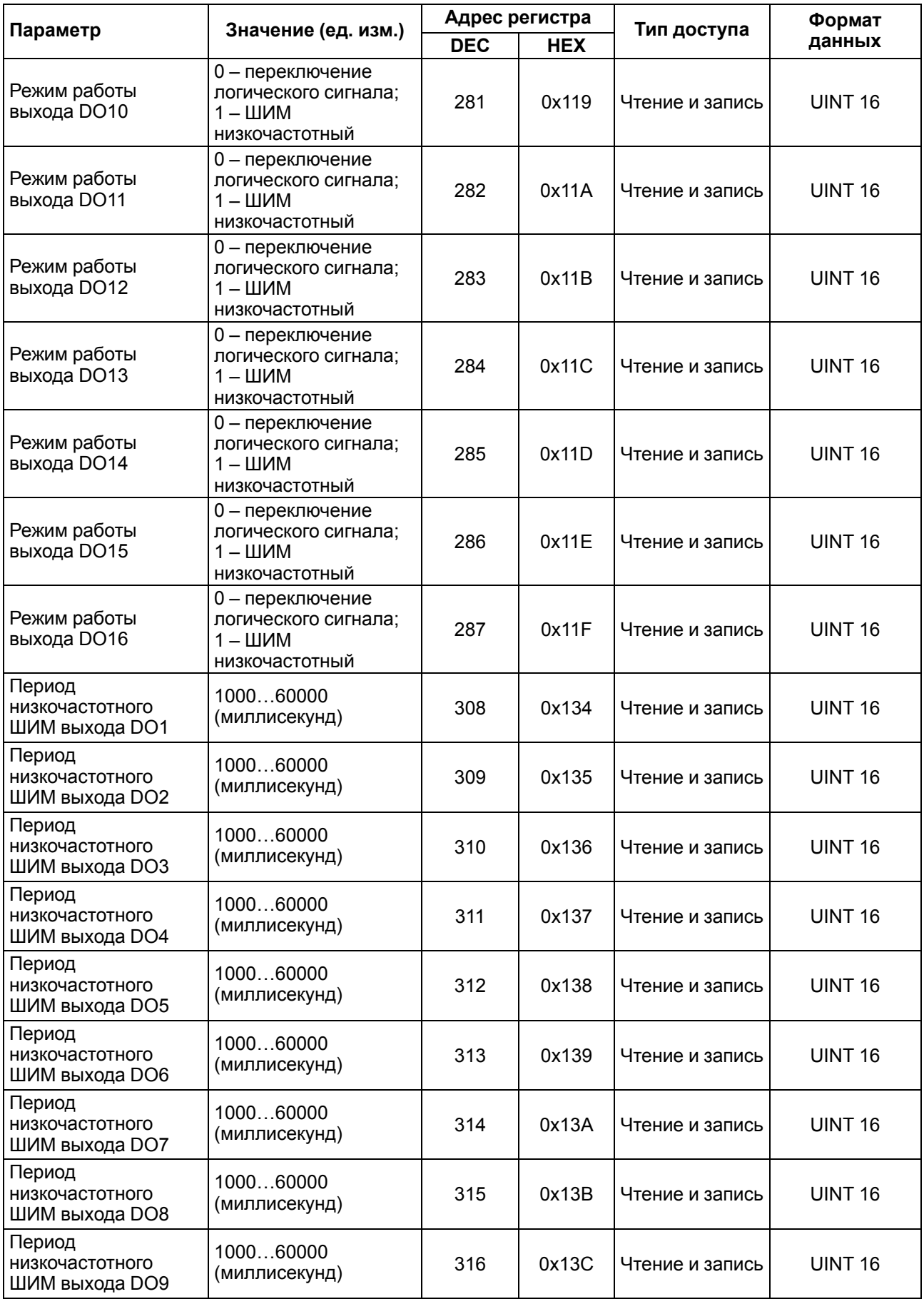

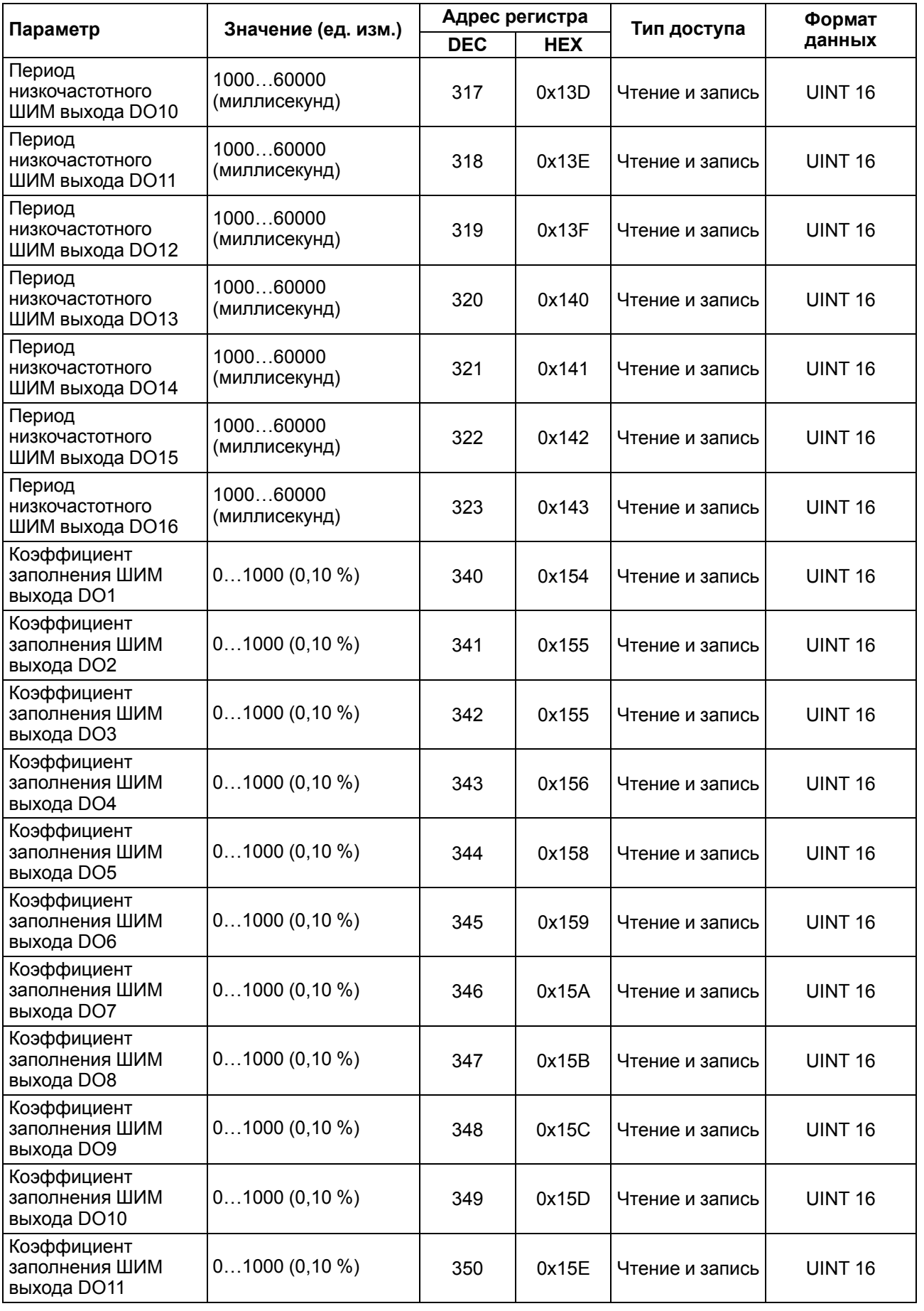

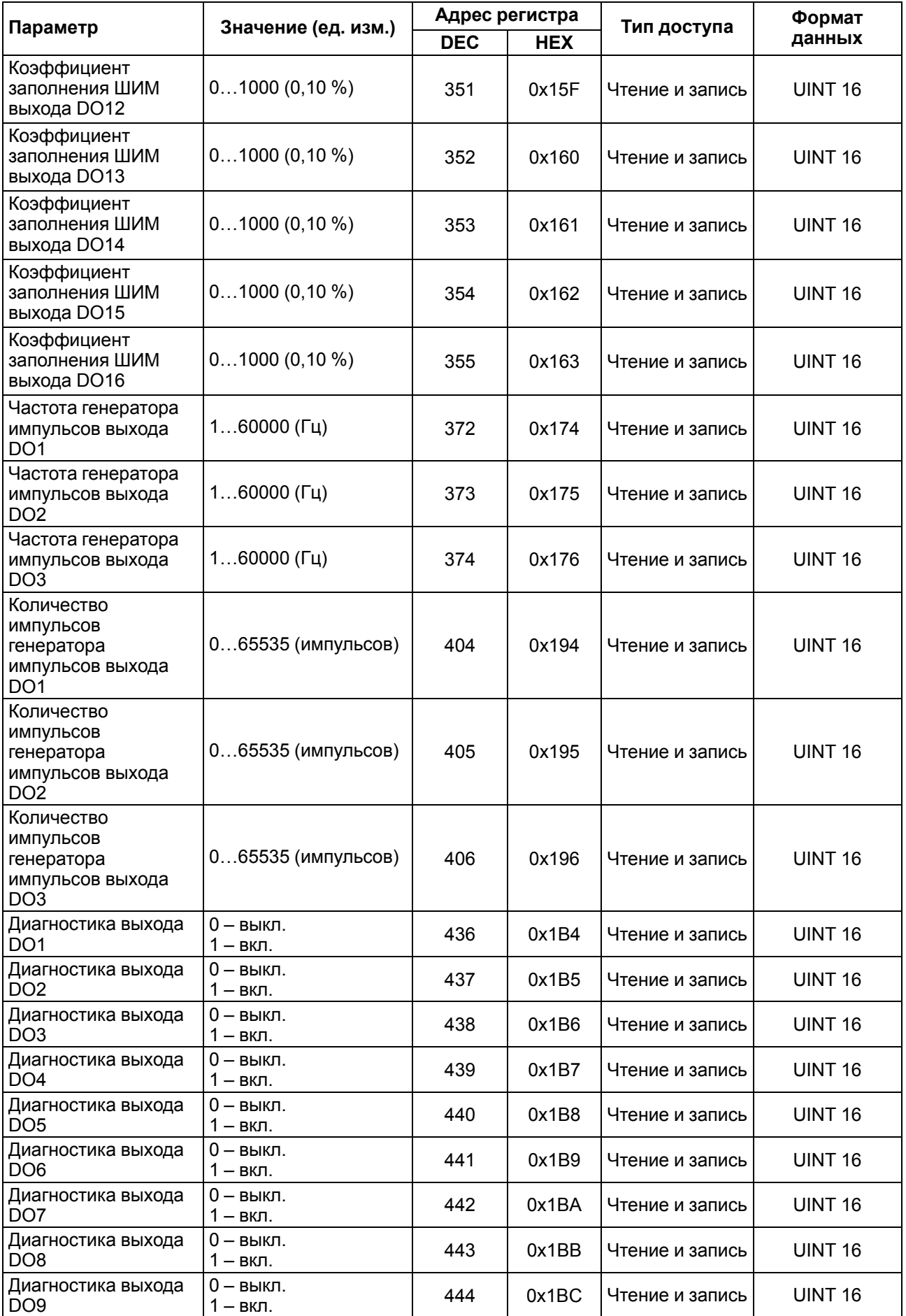

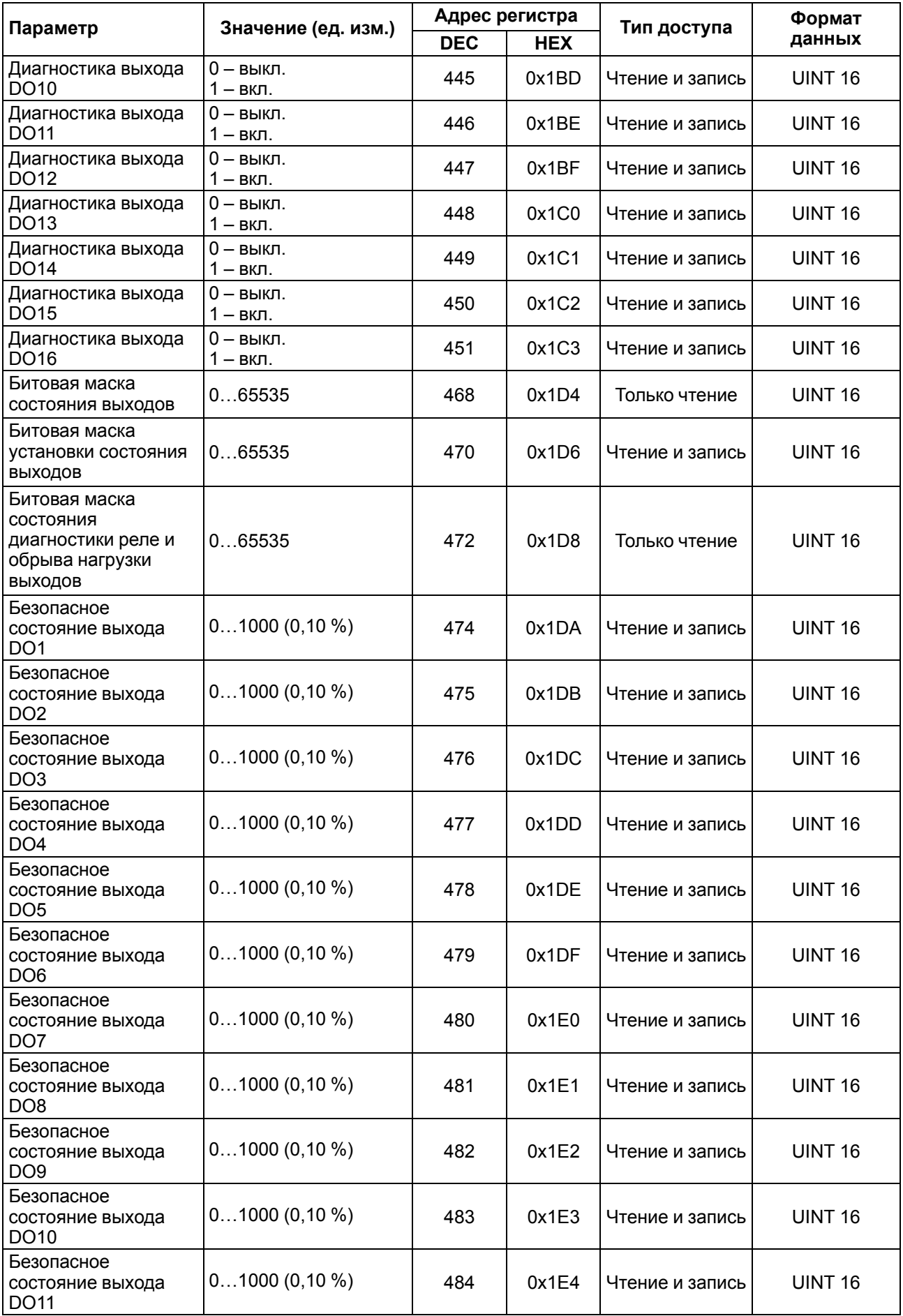

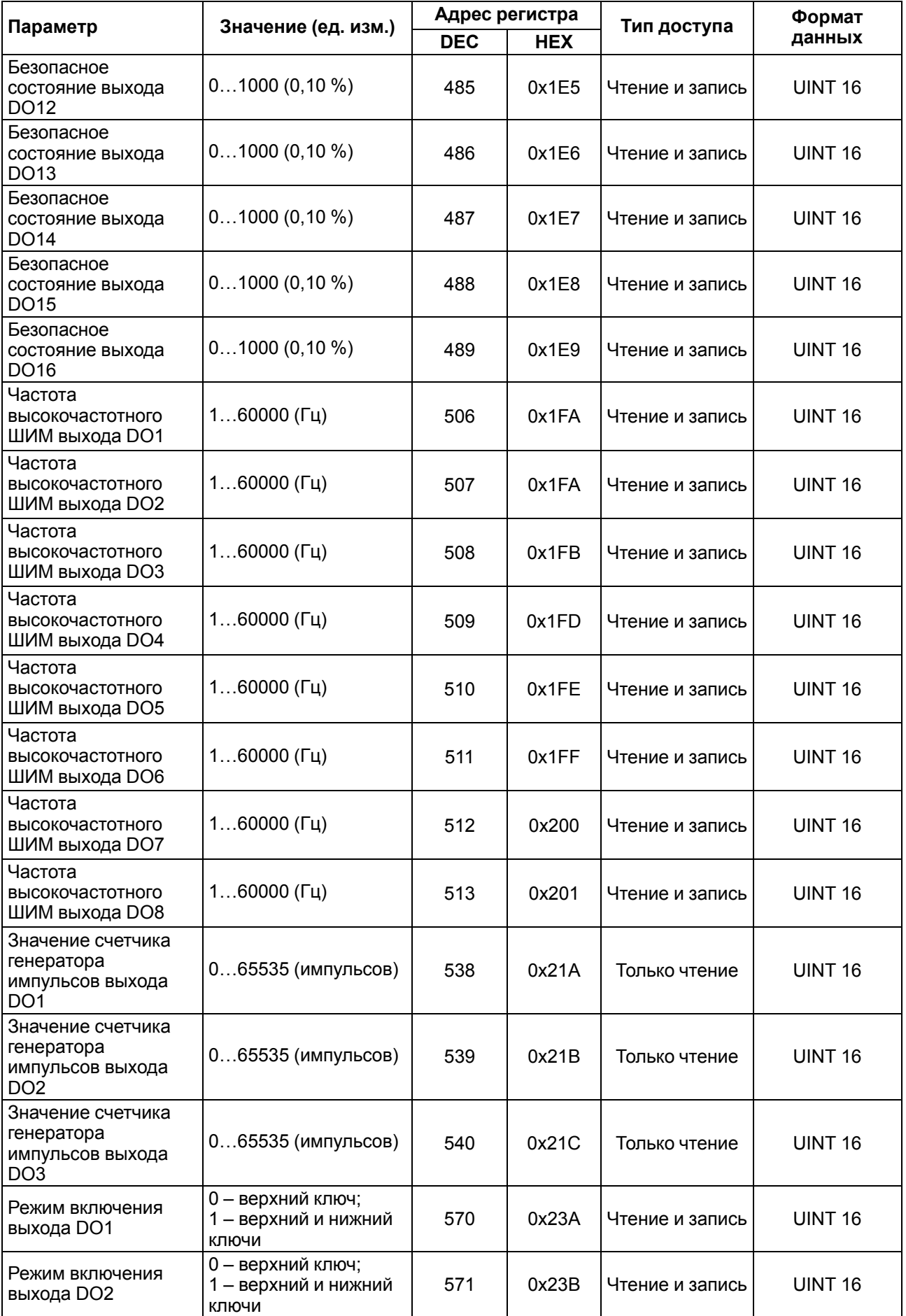

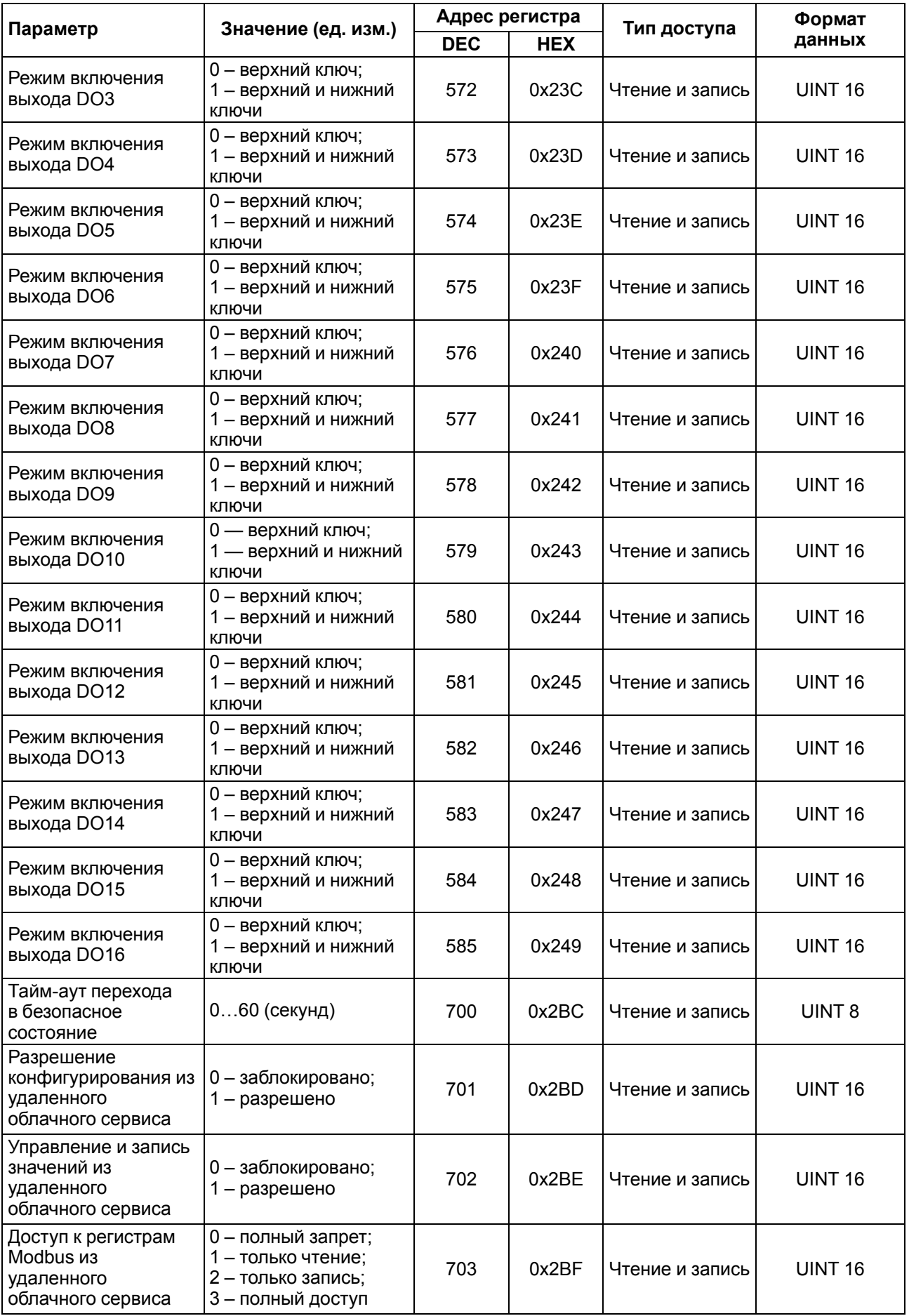

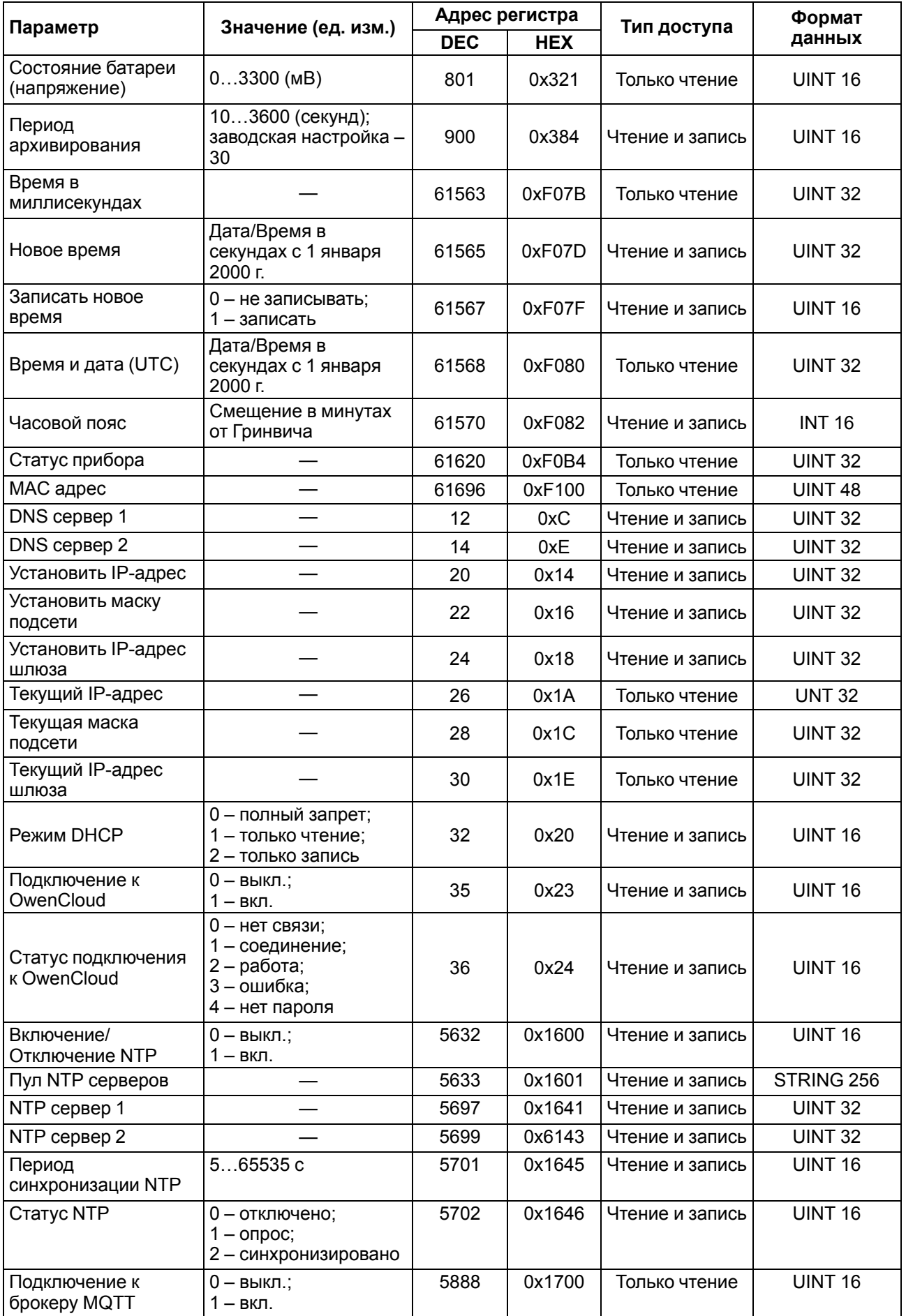

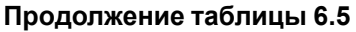

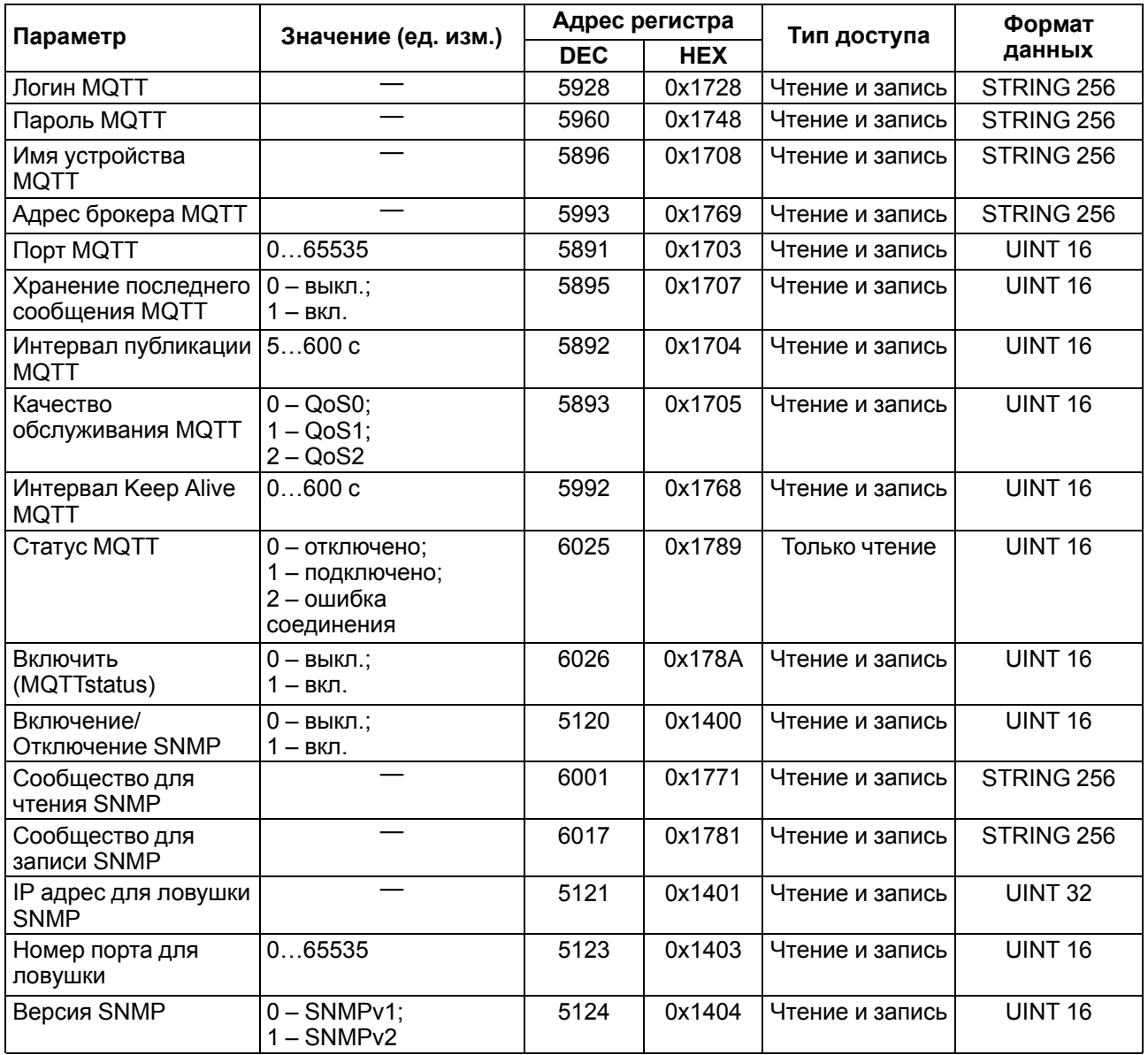

#### <span id="page-29-0"></span>**6.5.2 Коды ошибок для протокола Modbus**

Во время работы модуля по протоколу Modbus возможно возникновение ошибок, представленных в [таблице](#page-29-1) 6.6. В случае возникновения ошибки модуль отправляет Мастеру сети ответ с кодом ошибки.

<span id="page-29-1"></span>**Таблица 6.6 – Список возможных ошибок**

| Название ошибки                        | Возвращаемый код | Описание ошибки                                                                                                    |
|----------------------------------------|------------------|----------------------------------------------------------------------------------------------------|
| MODBUS_ILLEGAL_FUNCTION                | 01(0x01)         | Недопустимый код функции - ошибка<br>возникает, если модуль не поддерживает<br>функцию Modbus, указанную в запросе     |
| MODBUS_ILLEGAL_DATA_<br><b>ADDRESS</b> | 02 (0x02)        | Недопустимый адрес регистра - ошибка<br>возникает, если в запросе указаны адреса<br>регистров, отсутствующие в модуле  |
| MODBUS_ILLEGAL_DATA_<br>VAI UF         | 03 (0x03)        | Недопустимое значение данных - ошибка<br>возникает, если запрос содержит<br>недопустимое значение для записи в регистр |
| MODBUS_SLAVE_DEVICE_<br><b>FAILURE</b> | 04 (0x04)        | Ошибка возникает, если запрошенное<br>действие не может быть завершено                                                 |

Во время обмена по протоколу Modbus модуль проверяет соответствие запросов спецификации Modbus. Не прошедшие проверку запросы игнорируются модулем. Запросы, в которых указан адрес, не соответствующий адресу модуля, также игнорируются.

Далее проверяется код функции. Если в модуль приходит запрос с кодом функции, не указанной в [таблице](#page-30-0) 6.7, возникает ошибка MODBUS\_ILLEGAL\_FUNCTION.

| Название функции                          | Код функции | Описание функции                                               |
|-------------------------------------------|-------------|----------------------------------------------------------------|
| MODBUS_READ_HOLDING_<br><b>REGISTERS</b>  | 3(0x03)     | Чтение значений из одного или нескольких<br>регистров хранения |
| MODBUS READ INPUT<br><b>REGISTERS</b>     | 4(0x04)     | Чтение значений из одного или нескольких<br>регистров ввода    |
| MODBUS_WRITE_SINGLE_<br><b>REGISTER</b>   | 6(0x06)     | Запись значения в один регистр                                 |
| MODBUS WRITE MULTIPLE<br><b>REGISTERS</b> | 16(0x10)    | Запись значений в несколько регистров                          |
| MODBUS_READ_FILE_RECORD                   | 20 (0x14)   | Чтение архива из файла                                         |
| MODBUS_WRITE_FILE_<br><b>RECORD</b>       | 21 (0x15)   | Запись архива в файл                                           |

<span id="page-30-0"></span>**Таблица 6.7 – Список поддерживаемых функций**

Ситуации, приводящие к возникновению ошибок во время работы с регистрами, описаны в [таблице](#page-30-1) 6.8.

<span id="page-30-1"></span>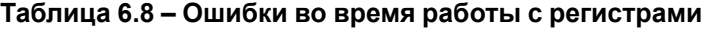

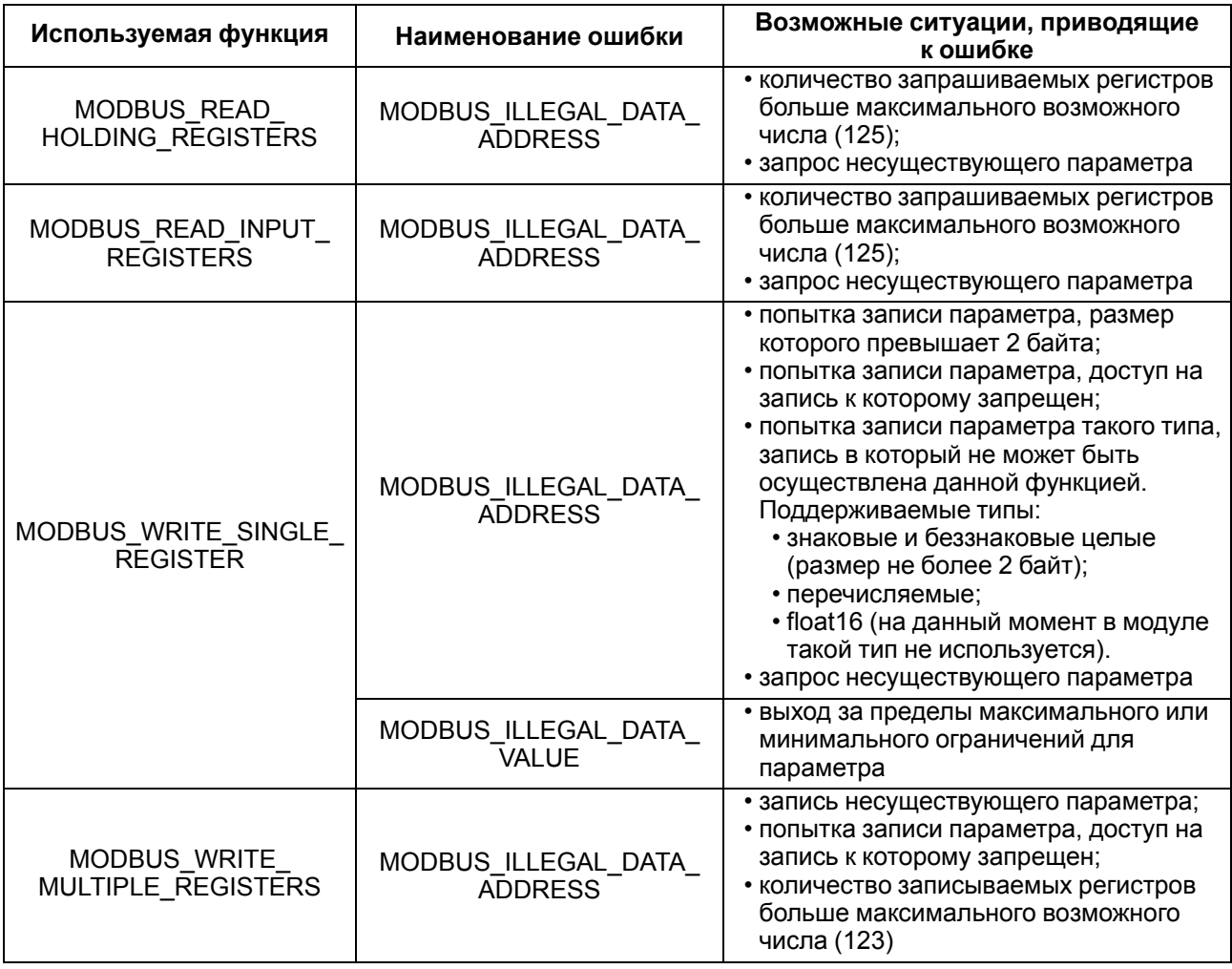

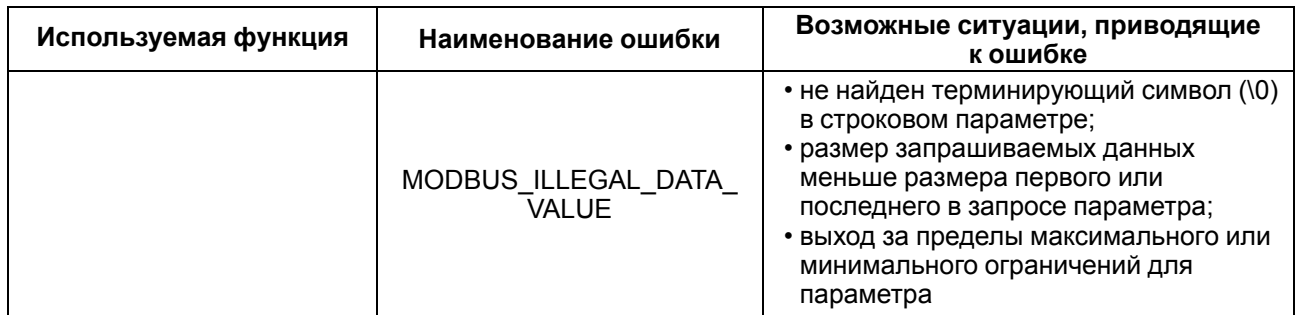

Ситуации, приводящие к возникновению ошибок во время работы с архивом, описаны в [таблице](#page-31-1) 6.9.

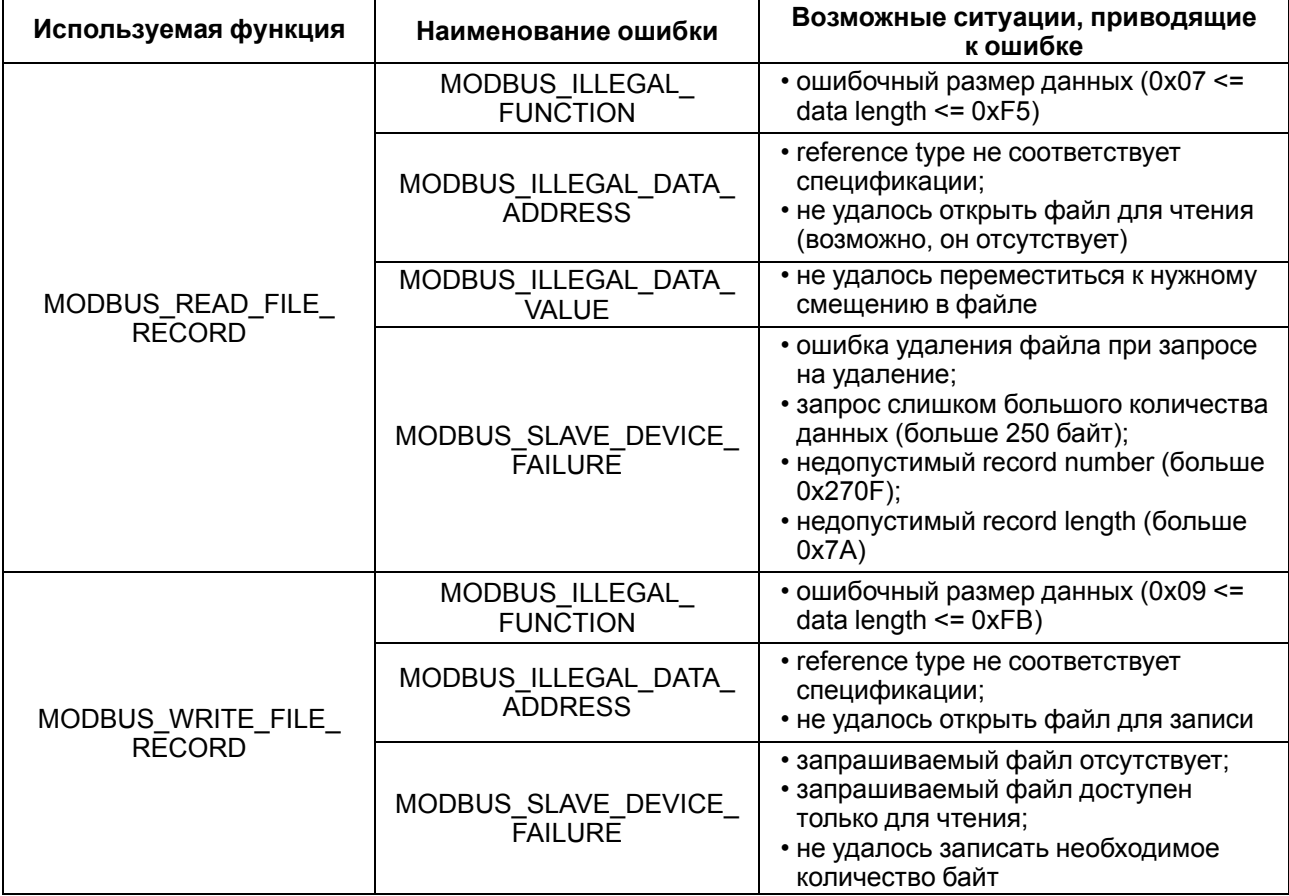

<span id="page-31-1"></span>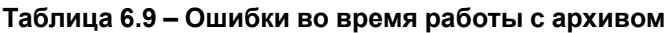

#### <span id="page-31-0"></span>**6.5.3 Работа по протоколу MQTT**

Архитектура MQTT определяет три типа устройств в сети:

- **брокер** устройство (обычно ПК с серверным ПО), которое осуществляет передачу сообщений от издателей к подписчикам;
- **издатели** устройства, которые являются источниками данных для подписчиков;
- **подписчики** устройства, которые получают данные от издателей.

Одно устройство может совмещать функции издателя и подписчика.

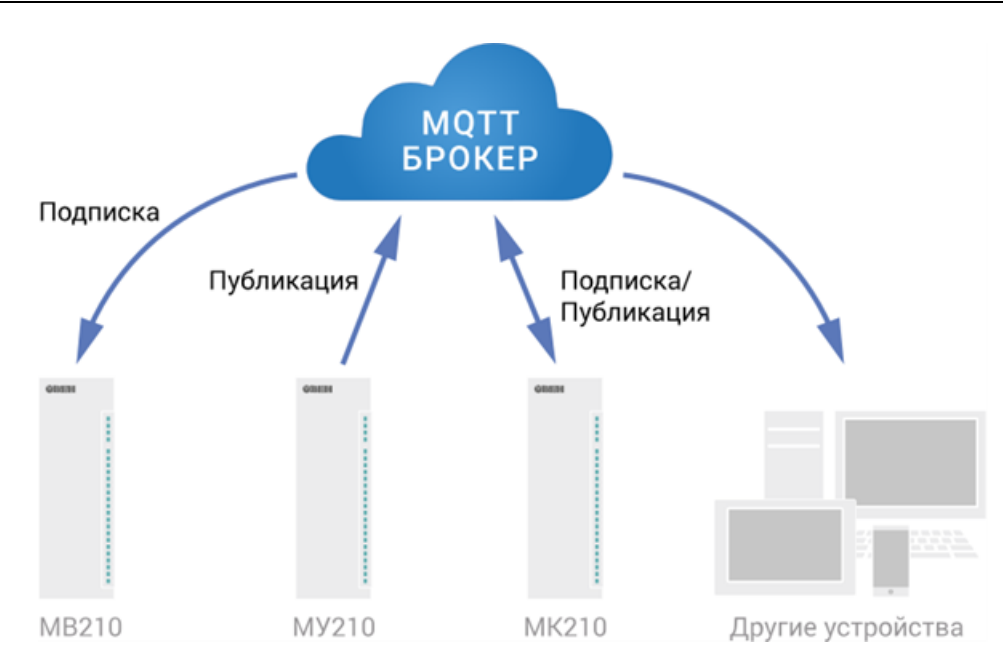

**Рисунок 6.2 – Структурная схема обмена по протоколу MQTT**

Подписка и публикация данных происходит в рамках топиков. Топик представляет собой символьную строку с кодировкой UTF-8, которая позволяет однозначно идентифицировать определенный параметр. Топики состоят из уровней, разделяемых символом «**/**».

#### **ПРИМЕЧАНИЕ**

Ť

Топики MQTT могут включать в себя заполнители – специальные символы, которые обрабатываются брокером особым образом. Существует два типа заполнителей – одноуровневый заполнитель «**+**» и многоуровневый заполнитель «**#**».

### **ПРЕДУПРЕЖДЕНИЕ**

Топики являются чувствительными к регистру.

Структура топиков модулей: **Серия/Имя\_устройства/Функция/Имя\_узла/Параметр**, где:

- **Серия** наименование серии устройства, всегда имеет значение МХ210;
- **Имя\_устройства** имя конкретного модуля, заданное в ПО Owen Configurator (см. [раздел](#page-39-1) 7.1);
- **Функция** GET (чтение значений входов или выходов) или SET (запись значений выходов модуля);
- **Имя\_узла** тип входов или выходов (DI/DI/AI/AO);
- **Параметр** название конкретного параметра (см. [таблицу](#page-32-0) 6.10).

<span id="page-32-0"></span>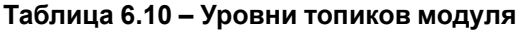

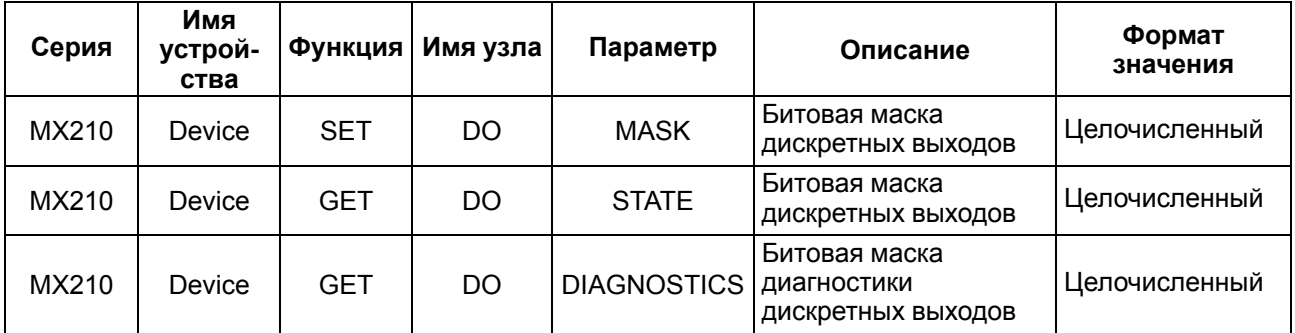

#### **Пример**

#### **1. Чтение значения дискретных входов**

*MX210/Device/GET/DI/MASK*

Пример полученного значения: 15 (замкнуты входы 1–4)

#### **2. Запись значений дискретных выходов**

*MX210/Device/SET/DO/MASK*

Пример записываемого значения: 15 (включить выходы 1–4)

#### **3. Использование одноуровневого заполнителя**

*MX210/Device/GET/+/COUNTER* – будет получена информация о значениях счетчиков всех дискретных входов модуля, то есть этот топик эквивалентен набору топиков:

*MX210/Device/GET/DI1/COUNTER MX210/Device/GET/DI2/COUNTER MX210/Device/GET/…/COUNTER MX210/Device/GET/DIn/COUNTER*

#### **4. Использование многоуровневого заполнителя**

*MX210/Device/GET/#* – будет получена информация о всех параметрах модуля, доступных для чтения (GET), то есть этот топик эквивалентен набору топиков:

*MX210/Device/GET/DI/MASK MX210/Device/GET/DI1/COUNTER MX210/Device/GET/DI2/COUNTER MX210/Device/GET/…/COUNTER MX210/Device/GET/DIn/COUNTER*

#### <span id="page-33-0"></span>**6.5.4 Работа по протоколу SNMP**

Протокол основан на архитектуре «Клиент/Сервер», при этом в терминологии протокола клиенты называются **менеджерами**, а серверы – **агентами**.

Менеджеры могут производить чтение (**GET**) и запись (**SET**) параметров агентов. Агенты могут отправлять менеджерам уведомления (**трапы**) – например, о переходе оборудования в аварийное состояние.

Каждый параметр агента имеет уникальный идентификатор (**OID**), представляющий собой последовательность цифр, разделенных точками. Для упрощения настройки обмена производители устройств-агентов обычно предоставляют MIB-файлы, которые включают в себя список параметров прибора с их названиями и идентификаторами. Эти файлы могут быть импортированы в SNMPменеджер.

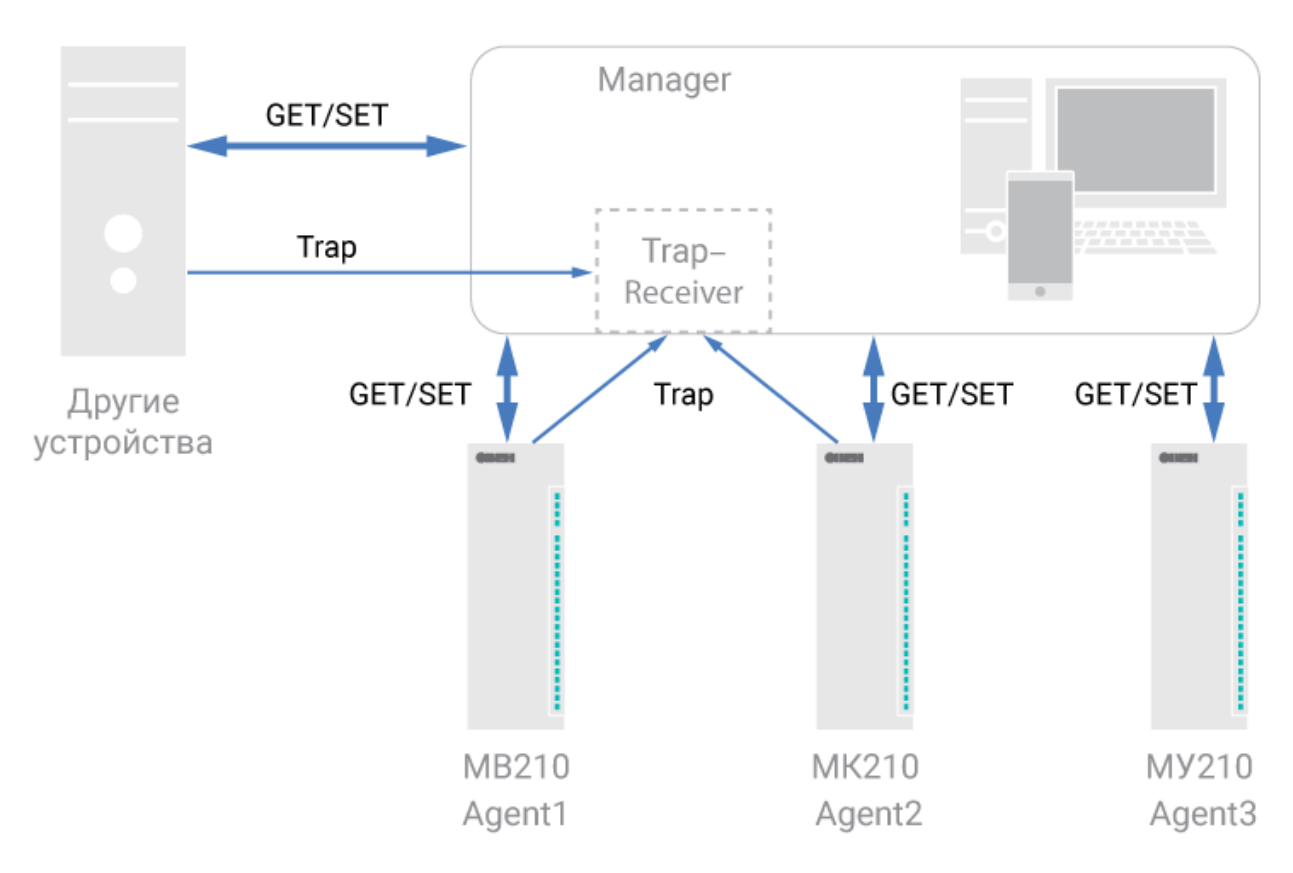

**Рисунок 6.3 – Структурная схема обмена по протоколу SNMP**

## <span id="page-34-0"></span>**6.6 Режимы работы дискретных выходов**

На одном выходе может быть включен только один режим работы:

- переключение логического сигнала;
- генерация низкочастотного ШИМ сигнала;
- генерация высокочастотного ШИМ сигнала (только для выходов DO1–DO8);
- генерация заданного числа импульсов (только для выходов DO1–DO3).

Для выбора режима и его настройки следует записать нужные значения в соответствующие Modbus регистры (см. [раздел](#page-20-1) 6.5.1).

#### <span id="page-34-1"></span>**6.6.1 Режим переключения логического сигнала**

Выходы в режиме переключения логического сигнала управляются путем записи битовой маски состояния выходов в соответствующие регистры Modbus.

#### <span id="page-34-2"></span>**6.6.2 Режим генерации низкочастотного ШИМ сигнала**

Выходы модуля могут работать в режиме генерации ШИМ сигналов.

Для настройки режима следует задать значения параметров:

- период ШИМ (от 1000 до 60000 мс);
- коэффициент заполнения ШИМ (%).

#### <span id="page-34-3"></span>**6.6.3 Режим генерации высокочастотного ШИМ сигнала**

Выходы DO1–DO8 могут работать в режиме генерации высокочастотных ШИМ сигналов.

Для настройки режима следует задать значения параметров:

- частота следования импульсов (от 0 до 60 кГц);
- коэффициент заполнения ШИМ (%).

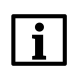

#### **ПРИМЕЧАНИЕ**

Максимальная частота выходного сигнала для режима «верхний ключ» – 10 кГц, для режима «верхний и нижний ключ» – 60 кГц.

#### <span id="page-35-0"></span>**6.6.4 Режим генератора заданного числа импульсов**

Выходы DO1–DO3 могут работать в режиме генерации заданного числа импульсов.

Каждый выход управляется путем записи в регистры управления выхода значений параметров:

- количества импульсов (от 1 до 65535);
- частоты генератора импульсов (до 60 кГц).

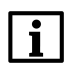

**ПРИМЕЧАНИЕ**

Максимальная частота выходного сигнала для режима «верхний ключ» – 10 кГц, для режима «верхний и нижний ключ» – 60 кГц.

Генерация импульсов начинается после записи количества импульсов в регистр «Количество импульсов генератора импульсов». Коэффициент заполнения сигнала неизменен и равен 50 %.

В регистре значения счетчика генератора импульсов конкретного выхода хранится количество импульсов, которые осталось выдать генератору данного выхода.

Для принудительной остановки генерации импульсов следует записать значение **0** в регистр «Количество импульсов генератора импульсов».

#### <span id="page-35-1"></span>**6.7 Режимы включения выходных элементов**

Выходные элементы модуля могут работать в двух режимах включения:

- верхний ключ ([рисунок](#page-35-2) 6.4) для коммутации нагрузки с меньшей емкостью и большим током;
- верхний и нижний ключи [\(рисунок](#page-36-3) 6.5) для коммутации нагрузки с большей емкостью и меньшим током (менее 100 мА).

<span id="page-35-2"></span>Два режима не могут быть одновременно включены на одном выходе.

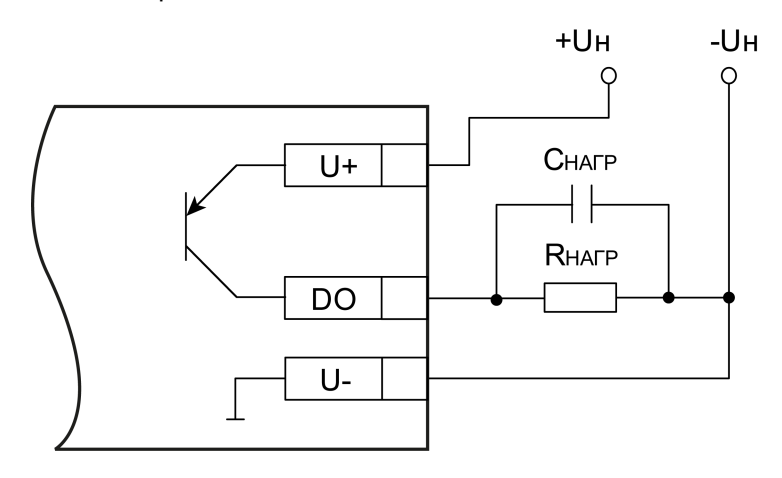

**Рисунок 6.4 – Схема подключения нагрузки в режиме включения «верхний ключ»**

<span id="page-36-3"></span>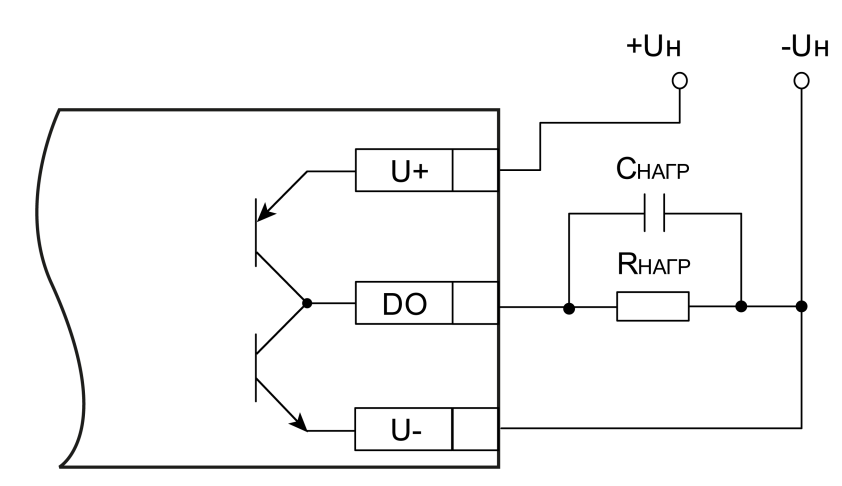

#### **Рисунок 6.5 – Схема подключения нагрузки в режиме включения «верхний и нижний ключи»**

#### **ПРИМЕЧАНИЕ**

В режиме включения «верхний ключ» для увеличения тока нагрузки допускается подключать нагрузку параллельно к нескольким выходам одной группы.

#### <span id="page-36-0"></span>**6.8 Работа выходных элементов на емкостную нагрузку**

Выходы модуля можно подключать к емкостной нагрузке. В зависимости от номинального значения емкости накладываются ограничения на максимальную частоту и на максимальную длительность импульса выходного сигнала.

#### <span id="page-36-1"></span>**6.8.1 Режим включения «верхний и нижний ключи»**

Минимальная длительность импульса при напряжении питания выходов 24 В в зависимости от резистивной и емкостной нагрузки приведена в [таблице](#page-36-4) 6.11:

#### <span id="page-36-4"></span>**Таблица 6.11 – Минимальная длительность импульса выходного сигнала в режиме включения «верхний и нижний ключи», мкс**

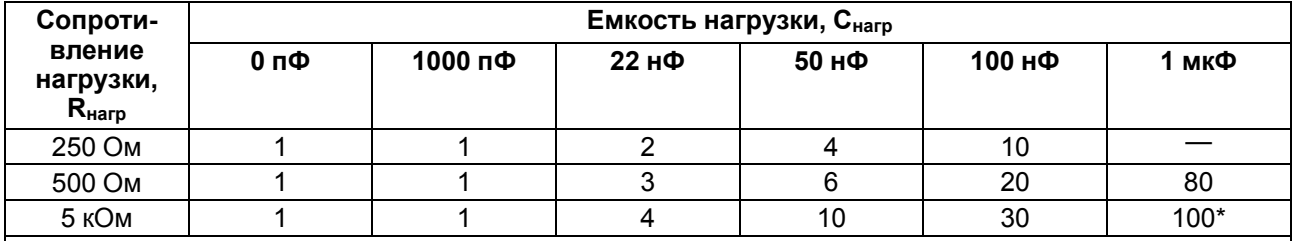

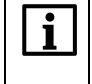

#### **ПРИМЕЧАНИЕ**

При емкости нагрузки 1 мкФ и сопротивлении нагрузки 5 кОм:

• максимальное время нарастания импульса — 10 мкс;

• максимальное время спада импульса — 20 мкс.

Максимальная допустимая частота ШИМ при напряжении питания выходов 24 В при работе на резистивную и емкостную нагрузку приведена в [таблице](#page-36-5) 6.12:

#### <span id="page-36-5"></span>**Таблица 6.12 – Максимальная допустимая частота ШИМ, Гц**

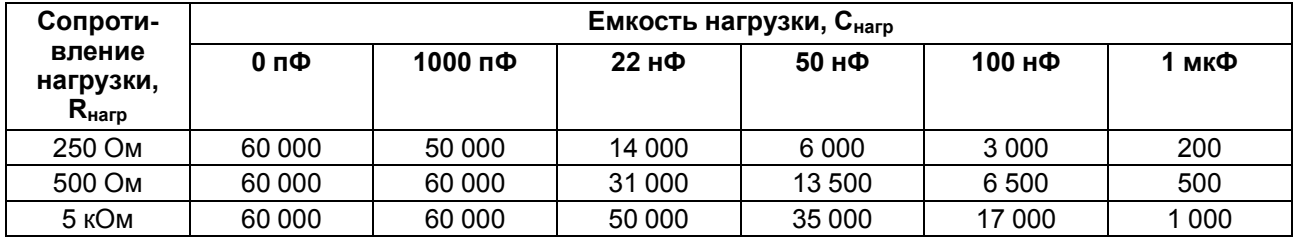

#### <span id="page-36-2"></span>**6.8.2 Режим включения «верхний ключ»**

Минимальная длительность импульса при напряжении питания выходов 24 В в зависимости от резистивной и емкостной нагрузки приведена в [таблице](#page-37-3) 6.13:

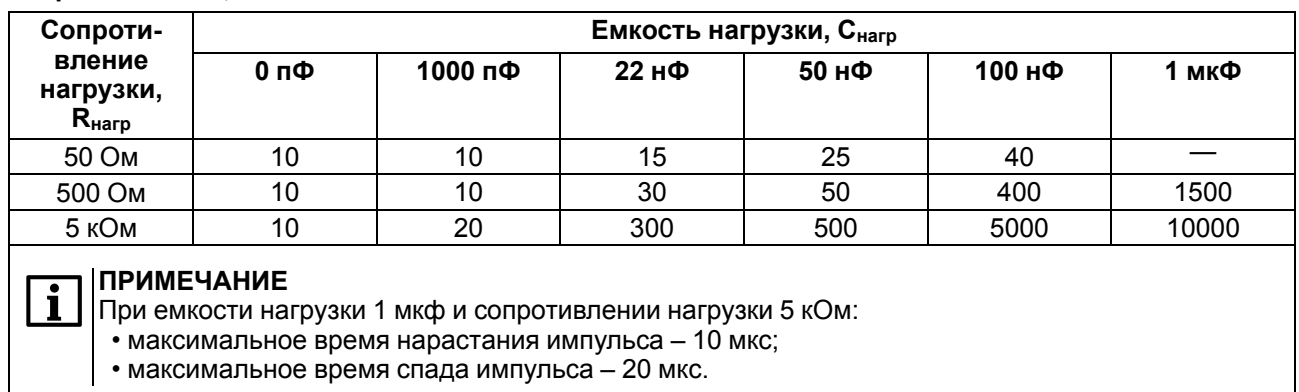

#### <span id="page-37-3"></span>**Таблица 6.13 – Минимальная длительность импульса выходного сигнала в режиме включения «верхний ключ», мкс**

Максимальная частота ШИМ при напряжении питания выходов 24 В и работе на резистивную и емкостную нагрузку приведена в [таблице](#page-37-4) 6.14:

#### <span id="page-37-4"></span>**Таблица 6.14 – Максимальная частота ШИМ, Гц**

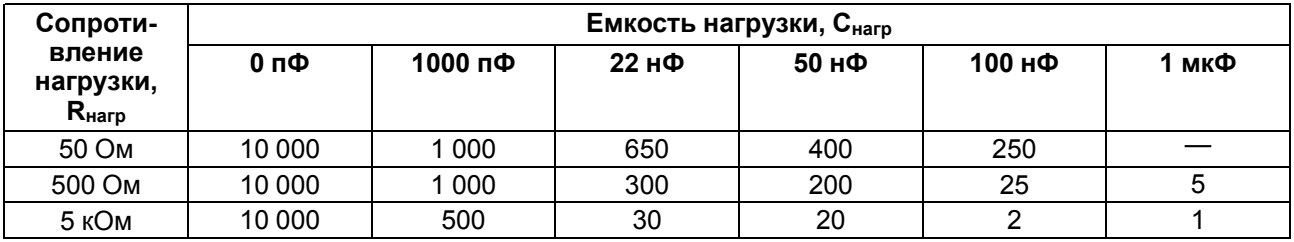

#### **ВНИМАНИЕ**

Если выход настроен на режим «Верхний ключ» и диагностика обрыва нагрузки выключена, то в случае отсутствия нагрузки в **Битовой маске состояния выходов** будет всегда 1 (TRUE).

### <span id="page-37-0"></span>**6.9 Работа выходных элементов на индуктивную нагрузку**

Выходы модуля могут быть подключены к индуктивной нагрузке. В модуле реализована аппаратная защита от тока самоиндукции, возникающего во время отключения нагрузки. Подключение внешнего защитного диода не требуется.

#### <span id="page-37-1"></span>**6.10 Диагностика состояния выходов и нагрузки**

Выходные элементы модуля диагностируют неисправности, приведенные в [таблице](#page-37-2) 6.15.

В случае фиксирования любой из неисправностей загорается красный светодиод состояния выхода. Состояние выходов записывается в соответствующие регистры Список регистров Modbus приведен в [разделе](#page-20-1) 6.5.1.

<span id="page-37-2"></span>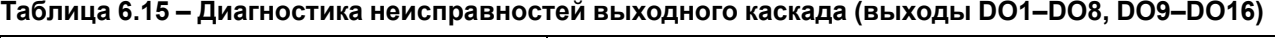

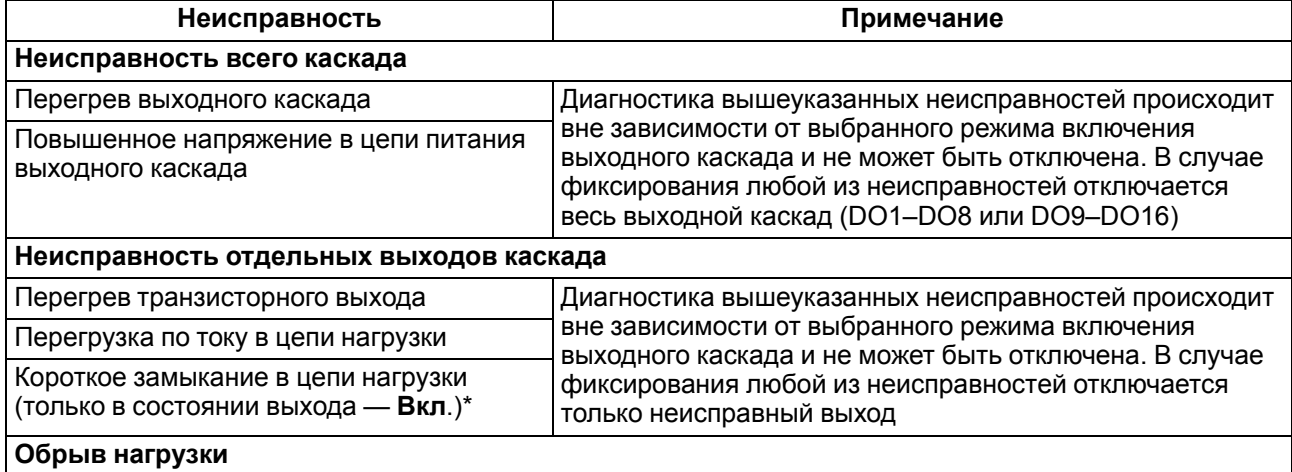

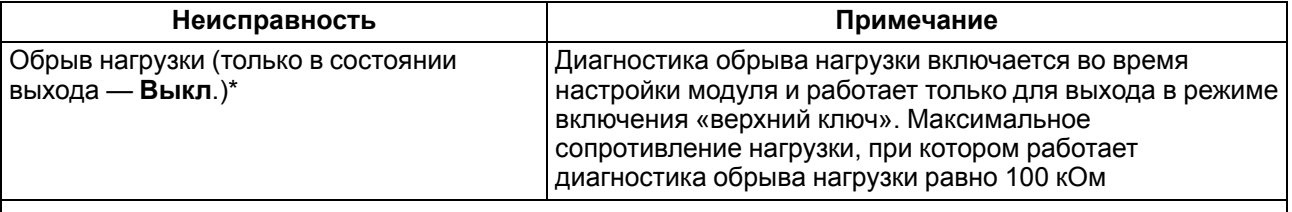

#### **ПРИМЕЧАНИЕ**

В режиме работы высокочастотного ШИМ сигнала или при малом значении коэффициента заполнения ШИМ неисправности могут быть не продиагностированы

#### **ПРЕДУПРЕЖДЕНИЕ**

Для работы функции контроля обрыва в цепи нагрузки постоянно присутствует ток не более 1 мкА.

#### **ВНИМАНИЕ**

Если выход настроен на режим «Верхний ключ» и диагностика обрыва нагрузки выключена, то в случае отсутствия нагрузки в **Битовой маске состояния выходов** будет всегда 1 (TRUE).

#### <span id="page-38-0"></span>**6.11 Безопасное состояние выходных элементов**

Для каждого выхода возможна установка безопасного состояния.

Выход переходит в безопасное состояние, если в течение времени тайм-аута отсутствуют команды от Мастера сети. На выходе модуля устанавливается значение параметра **«Безопасное состояние»** в процентах (от 0 до 100 %).

**«Тайм-аут перехода в безопасное состояние»** задается пользователем. Модуль при включении перейдет в состояние, которое было установлено последним до выключения, и будет находиться в нем до получения новой команды от Мастера сети. Для отключения функции перехода в безопасное состояние следует установить параметр **«Тайм-аут перехода в безопасное состояние»** равным **0**.

Если Мастером сети является только облачный сервис «OwenCloud», необходимо отключить **«Безопасное состояние»** для выходов. Для отключения безопасного состояния следует задать значение параметра **«Тайм-аут перехода в безопасное состояние»** равным **0**.

## **ПРИМЕЧАНИЕ**

Заводская настройка параметра **«Тайм-аут перехода в безопасное состояние»** равна **30 секунд.**

## <span id="page-39-0"></span>**7 Настройка**

## <span id="page-39-1"></span>**7.1 Подключение к ПО «OWEN Configurator»**

Прибор настраивается в ПО «OWEN Configurator».

Прибор можно подключить к ПК с помощью следующих интерфейсов:

- USB (разъем micro-USB);
- Ethernet.

Для выбора интерфейса следует:

- 1. Подключить прибор к ПК с помощью кабеля USB или по интерфейсу Ethernet.
	- **ПРЕДУПРЕЖДЕНИЕ** В случае подключения прибора к порту USB подача основного питания прибора не требуется. Питание прибора осуществляется от порта USB, выходы модуля при этом не функционируют. В случае подключения по интерфейсу Ethernet следует подать основное питание на прибор.
- 2. Открыть ПО «OWEN Configurator».
- 3. Выбрать «Добавить устройства».
- 4. В выпадающем меню «Интерфейс» во вкладке «Сетевые настройки» выбрать:
	- Ethernet (или другую сетевую карту, к которой подключен прибор) для подключения по Ethernet.
	- STMicroelectronics Virtual COM Port для подключения по USB.

#### Сетевые настройки

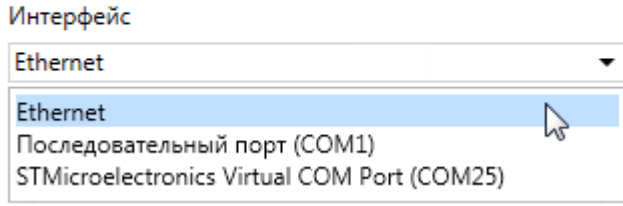

#### **Рисунок 7.1 – Меню выбора интерфейса**

Дальнейшие шаги для поиска устройства зависят от выбора интерфейса.

Чтобы найти и добавить в проект прибор, подключенный по интерфейсу Ethernet, следует:

- 1. Выбрать «Найти одно устройство».
- 2. Ввести IP-адрес подключенного устройства.
- 3. Нажать вкладку «Найти». В окне отобразится прибор с указанным IP-адресом.

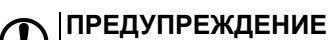

Значение IP-адреса по умолчанию (заводская настройка) — **192.168.1.99**.

4. Выбрать устройство (отметить галочкой) и нажать ОК. Если устройство защищено паролем, то следует ввести корректный пароль. Устройство будет добавлено в проект.

Чтобы найти и добавить в проект прибор, подключенный по интерфейсу USB, следует:

1. В выпадающем меню «Протокол» выбрать протокол Owen Auto Detection Protocol.

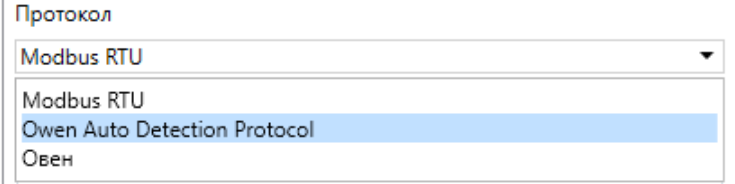

**Рисунок 7.2 – Выбор протокола**

2. Выбрать «Найти одно устройство».

- 3. Ввести адрес подключенного устройства (по умолчанию **1**).
- 4. Нажать вкладку «Найти». В окне отобразится прибор с указанным адресом.
- 5. Выбрать устройство (отметить галочкой) и нажать ОК. Если устройство защищено паролем, то следует ввести корректный пароль. Устройство будет добавлено в проект.

Более подробная информация о подключении и работе с прибором приведена в Справке ПО «OWEN Configurator». Для вызова справки в программе следует нажать клавишу **F1**.

### <span id="page-40-0"></span>**7.2 Подключение к облачному сервису OwenCloud**

Для подключения модуля к облачному сервису следует выполнить действия:

- 1. Подключить модуль к ПО OWEN Configurator (см. [раздел](#page-39-1) 7.1).
- 2. Включить доступ к OwenCloud и настроить права удаленного доступа (см. [раздел](#page-40-1) 7.3).
- 3. Задать пароль для доступа к прибору (см. Справку ПО OWEN Configurator).

#### **ПРЕДУПРЕЖДЕНИЕ**

Если пароль не задан, подключение к облачному сервису недоступно.

- 4. Зайти на сайт облачного сервиса [OwenCloud.](https://web.owencloud.ru/site/login)
- 5. Перейти в раздел **Администрирование** и добавить прибор.
- 6. В открывшемся окне задать обязательные настройки:
	- **Тип прибора** автоопределяемые устройства ОВЕН;
	- **Идентификатор** заводской номер прибора;
	- **Название прибора** имя прибора в облачном сервисе.
- 7. Нажать кнопку **Добавить**.
- 8. Ввести пароль прибора.

Подробный пример настройки подключения к OwenCloud можно посмотреть в документе «Мх210. Примеры настройки обмена» на странице прибора на сайте [www.owen.ru](https://owen.ru).

#### <span id="page-40-1"></span>**7.3 Ограничение обмена данными при работе с облачным сервисом «OwenCloud»**

Облачный сервис «OwenCloud» является надежным хранилищем данных, обмен информации с которым зашифрован модулем. Если на производстве имеются ограничения на передачу данных, то обмен данными с облачным сервисом «OwenCloud» можно отключить. По умолчанию подключение модуля к облачному сервису запрещено. Ограничение доступа и обмена данными с модулем следует настраивать в ПО «OWEN Configurator».

Для разрешения подключения в ПО «OWEN Configurator» следует:

- 1. Установить пароль для доступа к модулю (см. [раздел](#page-44-0) 7.7).
- 2. Задать значение **Вкл.** в параметре «Подключение к OwenCloud» ([рисунок](#page-40-2) 7.3).

#### **ПРИМЕЧАНИЕ**

<span id="page-40-2"></span>Если для модуля не задан пароль, то автоматическое подключение к облачному сервису происходить не будет.

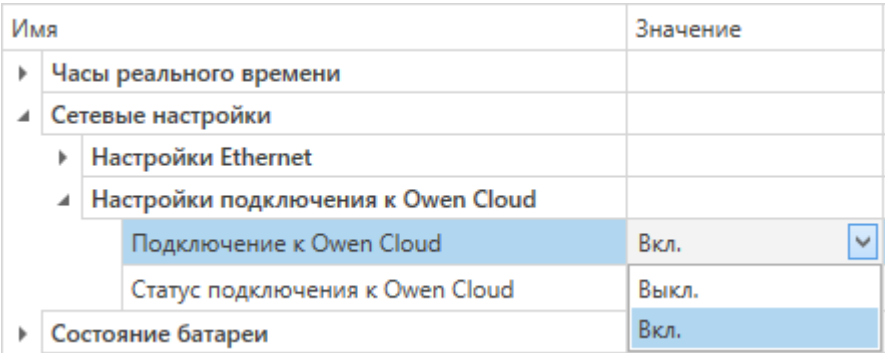

#### **Рисунок 7.3 – Настройка автоматического подключения к облачному сервису**

Если доступ к модулю через облачный сервис «OwenCloud» разрешен, то можно настроить следующие ограничения доступа ([рисунок](#page-41-1) 7.4):

• Разрешение конфигурирования — доступ к конфигурационным параметрам модуля;

- Управление и запись значений чтение и запись значений модуля;
- <span id="page-41-1"></span>• Доступ к регистрам Modbus — чтение и/или запись значений регистров.

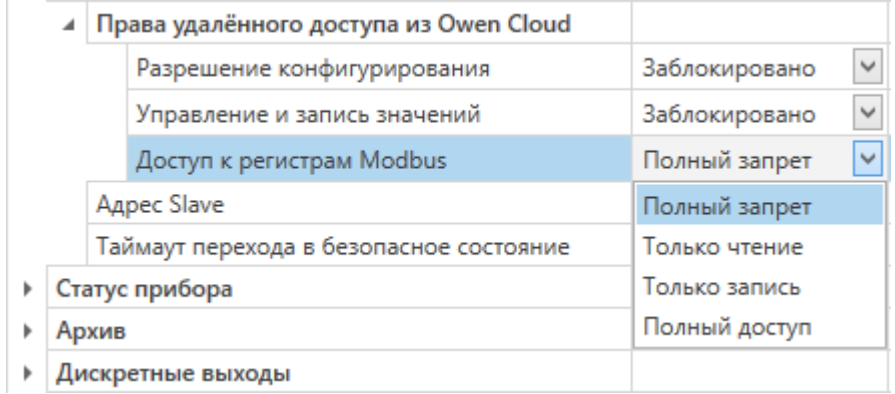

#### **Рисунок 7.4 – Настройка удаленного доступа к модулю**

#### <span id="page-41-0"></span>**7.4 Настройка сетевых параметров**

Для обмена данных модуля в сети Ethernet должны быть заданы параметры, приведенные в [таблице](#page-41-2) 7.1:

<span id="page-41-2"></span>**Таблица 7.1 – Сетевые параметры модуля**

| Параметр        | Примечание                                                                                          |
|-----------------|----------------------------------------------------------------------------------------------------|
| МАС-адрес       | Устанавливается на заводе-изготовителе и является неизменным                                        |
| IP-адрес        | Может быть статическим или динамическим. Заводская настройка - 192.168.1.99                         |
| Маска IP-адреса | ∃Задает видимую модулем подсеть IP-адресов других устройств. Заводская<br>настройка - 255.255.255.0 |
| IP-адрес шлюза  | Задает адрес шлюза для выхода в Интернет. Заводская настройка - 192.168.1.1                         |

IP-адрес может быть:

- статический;
- динамический.

Статический IP-адрес устанавливается с помощью ПО «OWEN Configurator» или сервисной кнопки.

- Для установки статического IP-адреса с помощью ПО «OWEN Configurator» следует:
	- 1. Зайти во вкладку «Сетевые настройки».
	- 2. Задать значение в поле «Установить IP адрес».
	- 3. Задать значение в поле «Установить маску подсети».
	- 4. Задать значение в поле «Установить IP адрес шлюза».

Режим DHCP должен быть настроен как «Выкл».

Для установки статического IP-адреса c помощью сервисной кнопки следует:

- 1. Подключить модуль или группу модулей к сети Ethernet.
- 2. Запустить ПО «OWEN Configurator» на ПК, подключенному к той же сети Ethernet.
- 3. Выбрать вкладку «Назначение IP-адресов».
- 4. Задать начальный IP-адрес для первого модуля из группы модулей.
- 5. Последовательно нажимать на модулях сервисные кнопки, контролируя результат в окне программы. В окне ПО «OWEN Configurator» будет отображаться информация о модуле, на котором была нажата кнопка, этому модулю будет присваиваться заданный статический IPадрес и другие параметры сети. После присвоения адрес автоматически увеличивается на 1.

Для назначения статического IP-адреса с помощью кнопки режим DHCP должен быть настроен как «Разовая установка кнопкой».

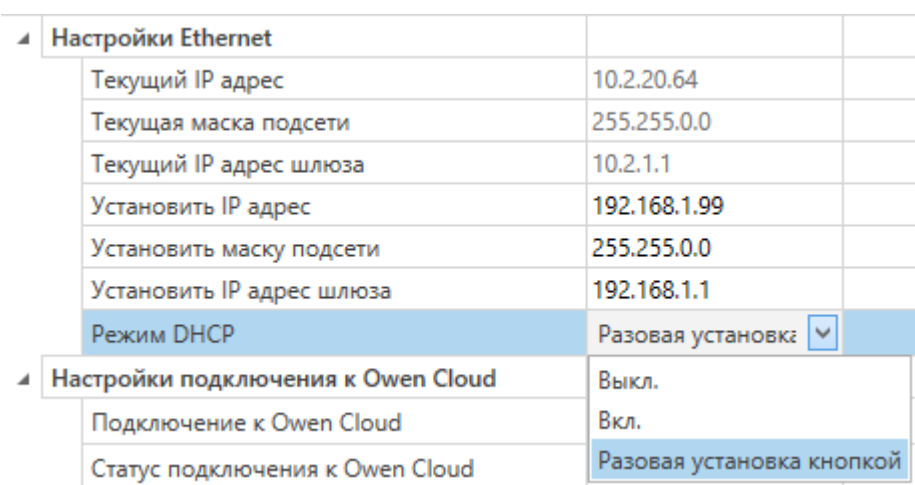

#### **Рисунок 7.5 – Настройка параметра «Режим DHCP»**

С помощью сервисной кнопки можно установить IP-адреса сразу для группы модулей (см. справку к ПО «OWEN Configurator», раздел «Назначение IP-адреса устройству»).

Динамический IP-адрес используется для работы с облачным сервисом и не подразумевает работу с Мастером сети Modbus TCP. IP-адрес модуля устанавливается DHCP-сервером сети Ethernet.

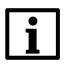

#### **ПРИМЕЧАНИЕ**

Следует уточнить у служб системного администрирования о наличии DHCP-сервера в участке сети, к которому подключен модуль. Для использования динамического IP-адреса следует установить значение **Вкл** в параметре "Режим DHCP".

#### **ПРЕДУПРЕЖДЕНИЕ**

Для применения новых сетевых настроек следует перезагрузить модуль. Если модуль подключен по USB, его также следует отключить.

### <span id="page-42-0"></span>**7.5 Настройка параметров обмена по протоколу MQTT в ПО «OWEN Configurator»**

Модули поддерживают протокол MQTT (версия [3.1.1\)](http://docs.oasis-open.org/mqtt/mqtt/v3.1.1/os/mqtt-v3.1.1-os.pdf) и могут использоваться в роли клиентов. Модули публикуют сообщения о состоянии своих входов и подписаны на топики, в рамках которых производится управления их выходами.

Настройка параметров обмена по MQTT производится в ПО «OWEN Configurator».

|  | <b>MQTT</b> |                               |                   |                            |
|--|-------------|-------------------------------|-------------------|----------------------------|
|  | ◢           | Сообщения о присутствии       |                   |                            |
|  |             | Включить                      | Выкл.             | $\checkmark$               |
|  |             | Имя топика                    | <b>MQTTstatus</b> |                            |
|  |             | Подключение к брокеру         | Выкл.             | $\checkmark$               |
|  |             | Логин                         |                   |                            |
|  |             | Пароль                        |                   |                            |
|  |             | Имя устройства                | Device            |                            |
|  |             | Адрес брокера                 |                   |                            |
|  |             | Порт                          | 1883              |                            |
|  |             | Хранение последнего сообщения | Выкл.             | $\checkmark$               |
|  |             | Интервал публикации           | 10                |                            |
|  |             | Качество обслуживания         | QoS0              | $\checkmark$               |
|  |             | Интервал Кеер Alive           | 0                 |                            |
|  |             | Статус                        | Отключено         | $\mathcal{C}_{\text{tot}}$ |
|  |             |                               |                   |                            |

**Рисунок 7.6 – Параметры обмена по MQTT**

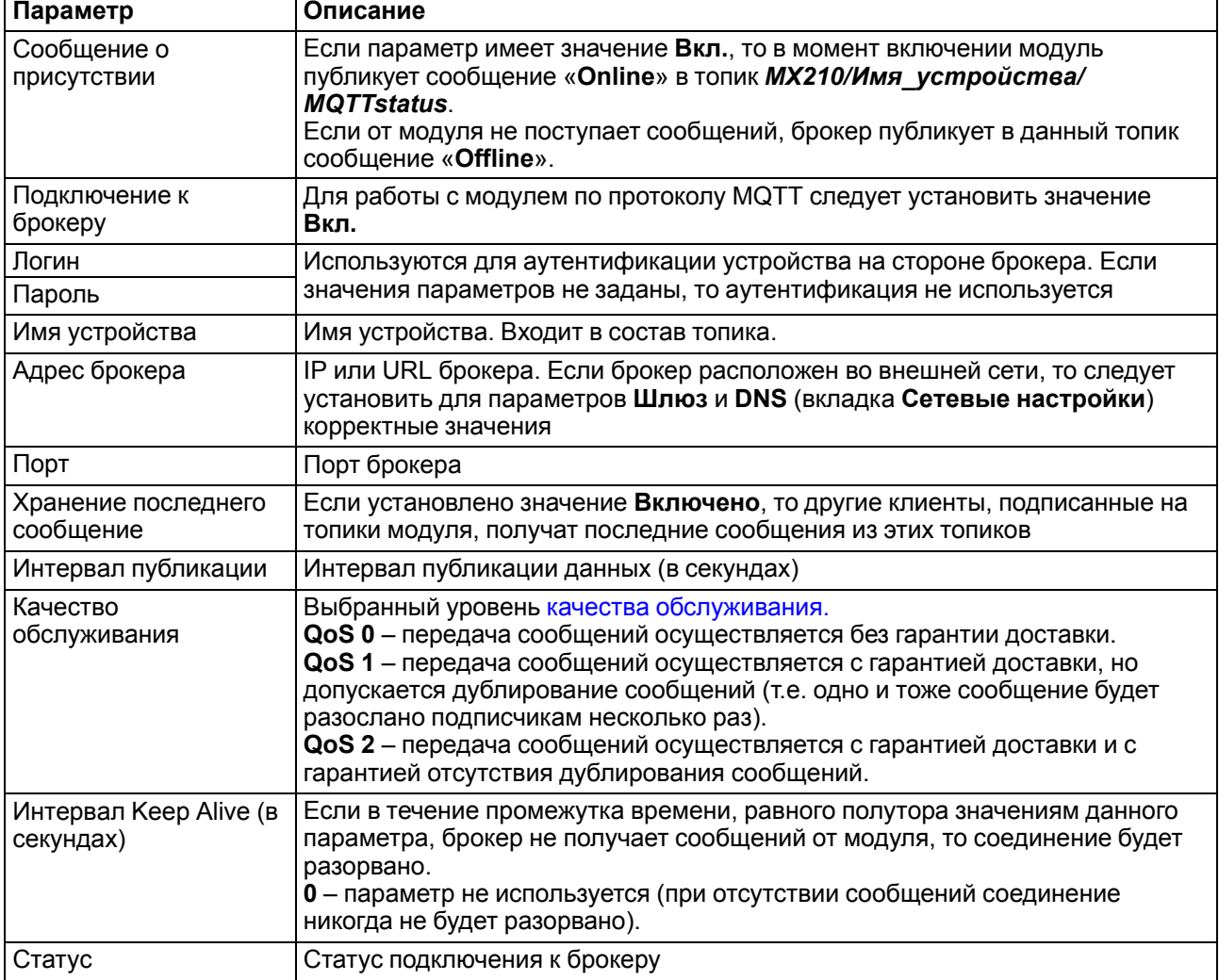

#### **Таблица 7.2 – Параметры обмена по протоколу MQTT**

#### **ПРИМЕЧАНИЕ**

Ť

При использовании протокола MQTT параметр **Таймаут перехода в безопасное состояние** (вкладка **Modbus Slave**) рекомендуется установить в **0**, так как в этом случае запись параметров обычно является событийной, а не циклической.

### <span id="page-43-0"></span>**7.6 Настройка параметров обмена по протоколу SNMP в ПО «OWEN Configurator»**

Модули поддерживают протокол SNMP (версии SNMPv1 и SNMPv2c) и могут быть использованы в роли агентов. Модули поддерживают запросы GET и SET. Модули с дискретными входами отправляют трапы с битовой маской входов при изменении значения любого входа.

По протоколу SNMP доступны все параметры модуля. Список OID параметров приведен в Руководстве по эксплуатации на конкретный модуль. MIB-файл модуля доступен на его странице на сайте [owen.ru](http://owen.ru/).

**SN** 

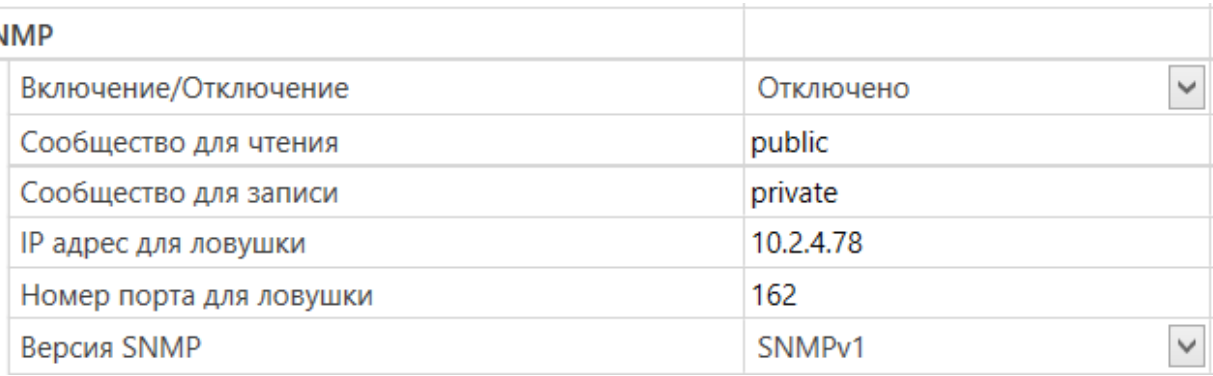

#### **Рисунок 7.7 – Параметры обмена по SNMP**

#### **Таблица 7.3 – Параметры обмена по SNMP**

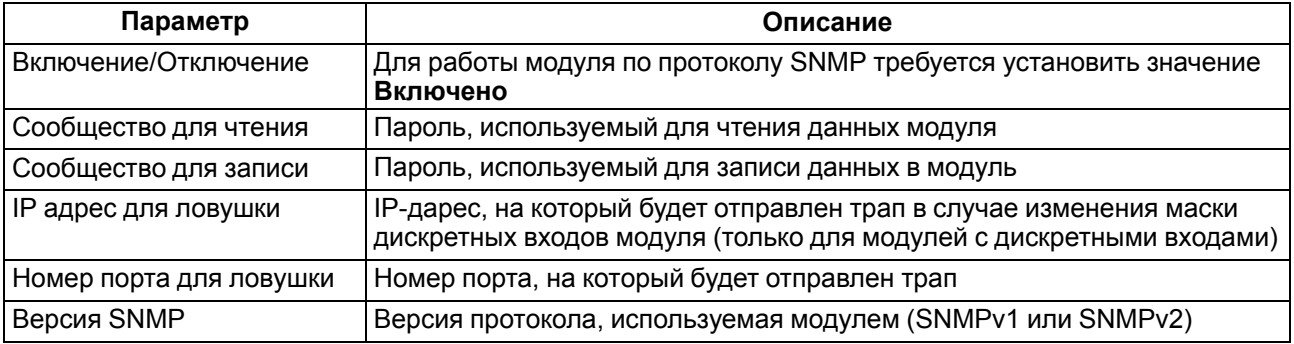

### **ПРИМЕЧАНИЕ**

При использовании протокола SNMP без запросов чтения (**GET**) параметр **Таймаут перехода в безопасное состояние** (вкладка **Modbus Slave**) рекомендуется установить в **0**, так как в этом случае запись параметров обычно является событийной, а не циклической.

Пример настройки обмена модуля по протоколу SNMP можно посмотреть в документе «Мх210. Примеры настройки обмена», который доступен на странице прибора на сайте [owen.ru.](http://owen.ru/)

## <span id="page-44-0"></span>**7.7 Пароль доступа к модулю**

Для ограничения доступа к чтению и записи параметров конфигурации и для доступа в облачный сервис «OwenCloud» используется пароль.

Установить или изменить пароль можно с помощью ПО «OWEN Configurator».

В случае утери пароля следует восстановить заводские настройки.

По умолчанию пароль не задан.

## <span id="page-44-1"></span>**7.8 Обновление встроенного ПО**

Встроенное ПО модуля обновляется с помощью интерфейсов:

- USB;
- Ethernet (рекомендуется).

Для обновления встроенного по интерфейсу USB следует:

- 1. В момент включения питания модуля нажать и удерживать сервисную кнопку. Модуль перейдет в режим загрузчика (индикатор «Авария» светится красным).
- 2. Обновить ПО с помощью специальной утилиты, которая доступна на странице прибора на сайте [www.owen.ru.](https://www.owen.ru/catalog/moduli_vvoda_vivoda/info/general_information_Mx210)

Для обновления встроенного ПО по интерфейсу Ethernet следует:

1. В ПО «Owen Configurator» выбрать вкладку «Прошить устройство».

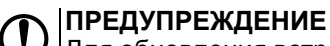

Для обновления встроенного программного обеспечения через ПО «Owen Configurator» следует отключить прибор от удаленного облачного сервиса «OwenCloud».

2. Выполнять указания программы (файл встроенного ПО размещен на сайте www.owen.ru на странице модуля в разделе документации и ПО).

3. Перезагрузить модуль.

 $\overline{A}$  N

Во время обновления по интерфейсу Ethernet проверяется целостность файла встроенного ПО и контрольной суммы.

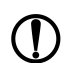

#### **ПРЕДУПРЕЖДЕНИЕ**

Для завершения обновления встроенного ПО следует перезагрузить модуль. Если модуль подключен по USB, его также следует отключить.

### <span id="page-45-0"></span>**7.9 Настройка часов реального времени**

Значение часов реального времени (RTC) можно установить или считать с прибора через регистры Modbus, а также с помощью ПО «OWEN Configurator» (см. справку к ПО «OWEN Configurator», раздел «Настройка часов»).

Для установки нового времени через регистры Modbus следует:

- 1. Записать значение времени в соответствующие регистры.
- 2. Установить на время не менее 1 секунды значение **1** в регистре обновления текущего времени.
- 3. Записать в регистр обновления текущего времени значение **0**.

Следующая запись текущего времени может быть произведена через 1 секунду.

В случае необходимости можно синхронизировать часы модуля с удалённым NTP сервером.

| ITP                  |              |  |
|----------------------|--------------|--|
| Включение/Отключение | Отключено    |  |
| Пул NTP серверов     | pool.ntp.org |  |
| NTP сервер 1         | 192.168.1.1  |  |
| NTP сервер 2         | 192.168.1.2  |  |
| Период синхронизации |              |  |
| Статус               | Отключено    |  |

**Рисунок 7.8 – Параметры NTP**

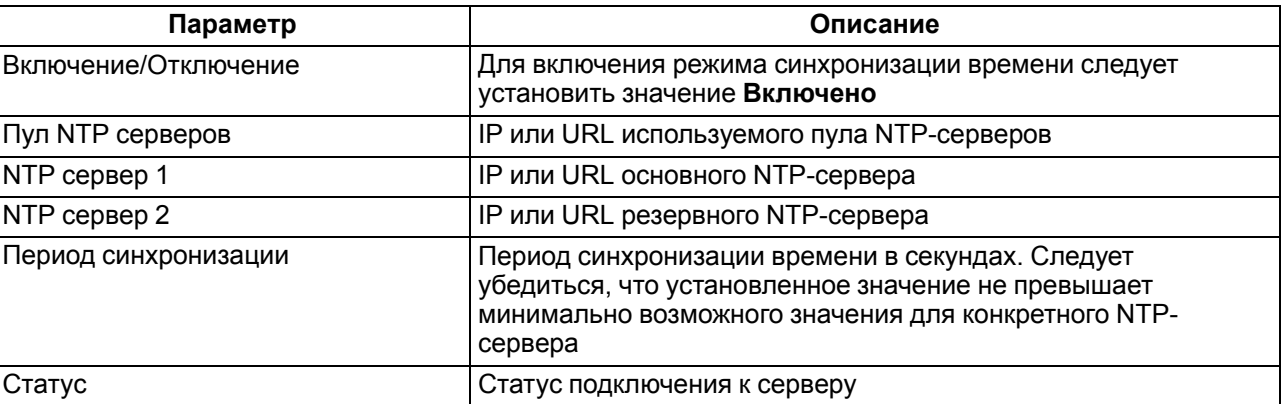

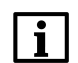

#### **ПРИМЕЧАНИЕ**

Если NTP-сервер расположен во внешней сети, то следует установить корректные значения для параметров **Шлюз** и **DNS** (вкладка **Сетевые настройки**) корректные значения.

#### **ПРИМЕЧАНИЕ**

Часовой пояс прибора выбирается о вкладке **Часы реального времени**.

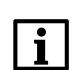

#### **ПРИМЕЧАНИЕ**

Если модуль подключен к облачному сервису [OwenCloud](https://web.owencloud.ru/site/login) как автоопределяемое устройство, то его время автоматически синхронизируется со временем облачного сервиса раз в сутки.

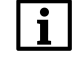

#### **ПРИМЕЧАНИЕ**

Все указанные NTP-сервера (в том числе сервера из пула) имеют одинаковый приоритет при опросе.

## <span id="page-46-0"></span>**7.10 Восстановление заводских настроек**

## **ВНИМАНИЕ**

После восстановления заводских настроек все ранее установленные настройки, кроме сетевых будут удалены.

Для восстановления заводских настроек и сброса установленного пароля следует:

- 1. Включить питание прибора.
- 2. Нажать и удерживать сервисную кнопку более 12 секунд.

После отжатия кнопки прибор перезагрузится и будет работать с настройками по умолчанию.

## <span id="page-47-0"></span>**8 Техническое обслуживание**

### <span id="page-47-1"></span>**8.1 Общие указания**

Во время выполнения работ по техническому обслуживанию прибора следует соблюдать требования безопасности из [раздела](#page-10-0) 3.

Техническое обслуживание прибора проводится не реже одного раза в 6 месяцев и включает следующие процедуры:

- проверка крепления прибора;
- проверка винтовых соединений;
- удаление пыли и грязи с клеммников прибора.

## <span id="page-47-2"></span>**8.2 Батарея**

В приборе используется сменная батарея типа CR2032. Батарея предназначена для питания часов реального времени.

Если заряд батареи опускается ниже 2 В, то индикатор "Авария" засвечивается на 100 мс один раз в две секунды. Такое свечение индикатора сигнализирует о необходимости замены батареи.

Если напряжение батареи часов реального времени меньше 1,6 В, то запись конфигурационных параметров выполняется во флеш-память модуля.

Порядок записи конфигурационных параметров при разряженной батарее:

- 1. Новые значения конфигурационных параметров записываются в батарейный ОЗУ около 5 секунд.
- 2. Из батарейного ОЗУ значения конфигурационных параметров переносятся во флеш-память и запускается таймаут не менее 2 минут (в зависимости от нагрузки на модуль).

## **ПРИМЕЧАНИЕ**

Состояния батареи обновляется после подачи питания или по истечении 12 часов с момента подачи питания.

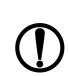

#### **ПРЕДУПРЕЖДЕНИЕ**

Не рекомендуется выполнять циклическую запись конфигурационных параметров в случае разряда батареи. Ресурс флеш памяти ограничен.

Для замены батареи следует:

- 1. Отключить питание прибора и подключенных устройств.
- 2. Снять прибор с DIN-рейки.
- 3. Поднять крышку 1.
- 4. Выкрутить два винта 3.
- 5. Снять колодку 2, как показано на [рисунке](#page-48-0) 8.1.

<span id="page-48-0"></span>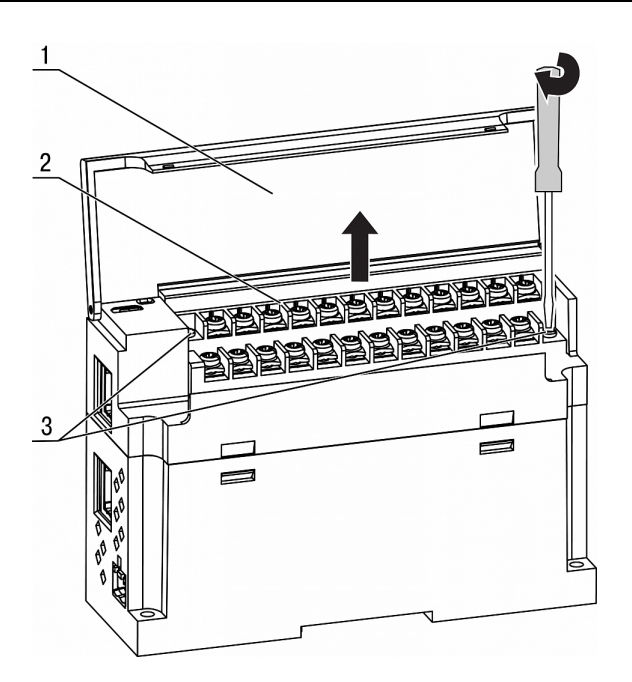

**Рисунок 8.1 – Отсоединение клемм**

6. Поочередно вывести зацепы из отверстий с одной и другой стороны корпуса и снять верхнюю крышку.

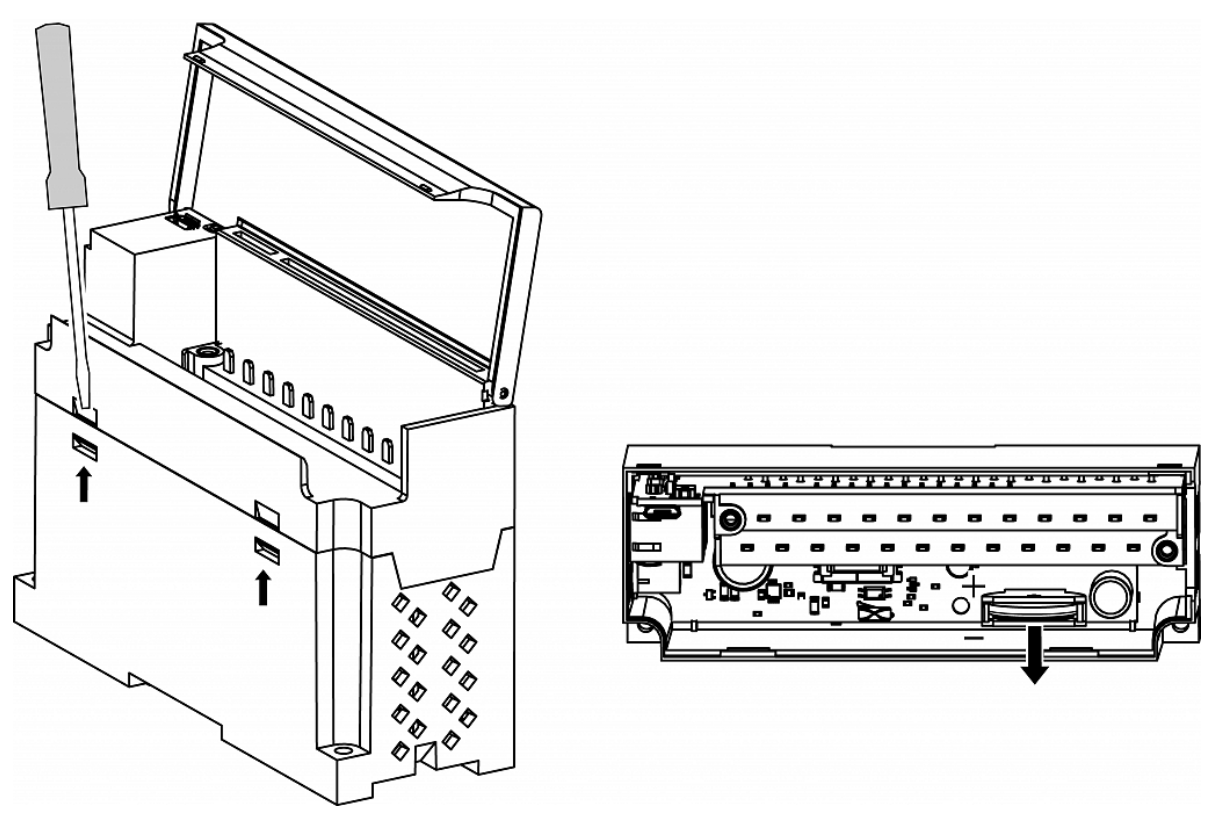

**Рисунок 8.2 – Замена батареи**

- 7. Заменить батарею. Рекомендуемое время замены батареи не более 1 минуты. Если замена батареи займет больше времени, то следует ввести корректное значение часов реального времени.
- 8. Сборку и установку следует осуществлять в обратном порядке.

### **ПРЕДУПРЕЖДЕНИЕ**

Запрещается использовать батарею другого типа. Во время установки батареи следует соблюдать полярность.

После сборки и включения прибора следует убедиться в корректности показаний часов. В случае необходимости следует скорректировать показания часов реального времени в ПО «OWEN Configurator».

Во время выкручивания винтов крепления клеммная колодка поднимается, поэтому, чтобы избежать перекоса рекомендуется выкручивать винты поочередно по несколько оборотов за один раз.

## <span id="page-50-0"></span>**9 Комплектность**

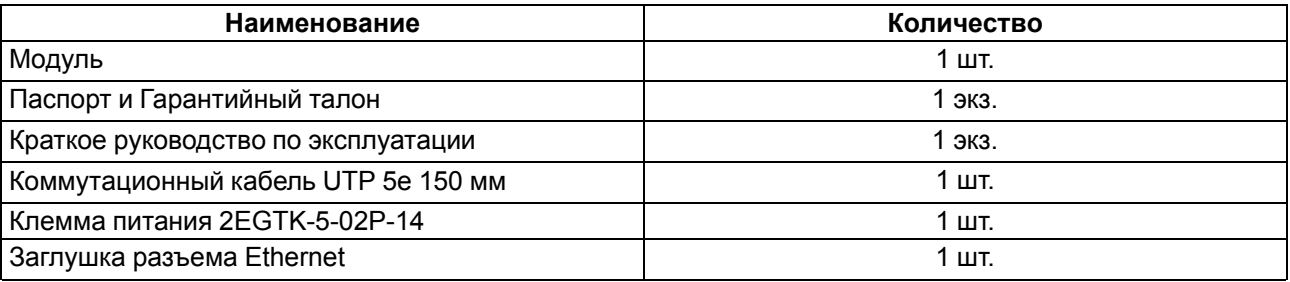

## **ПРЕДУПРЕЖДЕНИЕ**

Изготовитель оставляет за собой право внесения дополнений в комплектность модуля.

## <span id="page-51-0"></span>**10 Маркировка**

На корпус прибора нанесены:

- наименование прибора;
- степень защиты корпуса по ГОСТ IEC 61131-2-2012;
- напряжение питания;
- потребляемая мощность;
- класс защиты от поражения электрическим током по ГОСТ IEC 61131-2-2012;
- знак соответствия требованиям ТР ТС (ЕАС);
- страна-изготовитель;
- заводской номер прибора;
- MAC-адрес.

На потребительскую тару нанесены:

- наименование прибора;
- знак соответствия требованиям ТР ТС (ЕАС);
- страна-изготовитель;
- заводской номер прибора;
- дата изготовления прибора.

## <span id="page-52-0"></span>**11 Упаковка**

Упаковка прибора производится в соответствии с ГОСТ 23088-80 в потребительскую тару, выполненную из коробочного картона по ГОСТ 7933-89.

Упаковка прибора при пересылке почтой производится по ГОСТ 9181-74.

## <span id="page-53-0"></span>**12 Транспортирование и хранение**

Прибор должен транспортироваться в закрытом транспорте любого вида. В транспортных средствах тара должна крепиться согласно правилам, действующим на соответствующих видах транспорта.

Условия транспортирования должны соответствовать условиям 5 по ГОСТ 15150-69 при температуре окружающего воздуха от минус 25 до плюс 55 °С с соблюдением мер защиты от ударов и вибраций.

Прибор следует перевозить в транспортной таре поштучно или в контейнерах.

Условия хранения в таре на складе изготовителя и потребителя должны соответствовать условиям 1 по ГОСТ 15150-69. В воздухе не должны присутствовать агрессивные примеси.

Прибор следует хранить на стеллажах.

## <span id="page-54-0"></span>**13 Гарантийные обязательства**

Изготовитель гарантирует соответствие прибора требованиям ТУ при соблюдении условий эксплуатации, транспортирования, хранения и монтажа.

Гарантийный срок эксплуатации – **24 месяца** со дня продажи.

В случае выхода прибора из строя в течение гарантийного срока при соблюдении условий эксплуатации, транспортирования, хранения и монтажа предприятие-изготовитель обязуется осуществить его бесплатный ремонт или замену.

Порядок передачи прибора в ремонт содержится в паспорте и в гарантийном талоне.

## <span id="page-55-0"></span>**Приложение А. Расчет вектора инициализации для шифрования файла архива**

Для расшифровки файла архива в качестве вектора инициализации следует использовать хешфункцию. Хеш-функция должна возвращать 8 байт (тип long long).

Пример реализации хеш-функции на языке программирования С:

```
typedef union {
        struct {
                unsigned long lo;
                unsigned long hi;
        };
        long long hilo;
}LONG_LONG;
long long Hash8(const char *str) { // На основе Rot13
        LONG LONG temp;
        temp.lo = 0;temp.hi = 0;for ( ; *str; )
        {
                temp.lo += (unsigned char) (*str);
                temp.lo -= temp.lo << 13) | temp.lo >> 19);
                str++;
                if (!str) break;
                temp.hi += (unsigned char) (*str);
                temp.hi -= (temp.hi << 13) | (temp.hi >> 19);
                str++;
        }
        return temp.hilo;
```
}

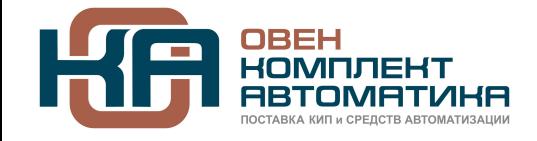

109428, Москва, Рязанский пр-кт д. 24 корп. 2, 11 этаж, офис 1101 Тел.: +7 (495) 663-663-5, +7 (800) 600-49-09 отдел продаж: [sales@owenkomplekt.ru](mailto:sales@owenkomplekt.ru) тех. поддержка: [consultant@owenkomplekt.ru](mailto:consultant@owenkomplekt.ru) www.owenkomplekt.ru

рег.:1-RU-38269-2.5